# **Vývoj a využití software Solid Works pro modelování strojních celků**

Stanislav Rak

Bakalářská práce 2013

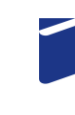

Univerzita Tomáše Bati ve Zlíně Fakulta technologická

Univerzita Tomáše Bati ve Zlíně Fakulta technologická Ústav výrobního inženýrství akademický rok: 2012/2013

# ZADÁNÍ BAKALÁŘSKÉ PRÁCE (PROJEKTU, UMĚLECKÉHO DÍLA, UMĚLECKÉHO VÝKONU)

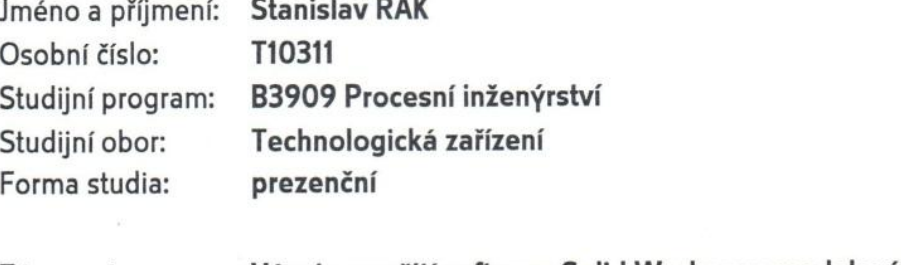

Téma práce:

Vývoj a využití software Solid Works pro modelování strojních celků

Zásady pro vypracování:

1. Vypracujte návod pro studenty pro tvorbu v tomto software

2. Vytvořte trojrozměrné modely vybraných součástí a celků využitím software Solid Works

3. Zhodnoťte práci v tomto software, výhody, nevýhody

Rozsah bakalářské práce: Rozsah příloh: Forma zpracování bakalářské práce: tištěná/elektronická Seznam odborné literatury:

Dle doporučení vedoucí práce

Vedoucí bakalářské práce:

doc. Ing. Libuše Sýkorová, Ph.D. Ústav výrobního inženýrství

Datum zadání bakalářské práce: Termín odevzdání bakalářské práce:

8. února 2013 17. května 2013

Ve Zlíně dne 11. února 2013

Cons doc. Ing. Roman Čermák, Ph.D.

děkan

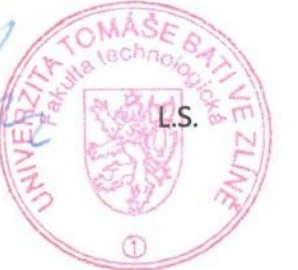

prof. Ing. Berenika Hausnerová, Ph.D. ředitel ústavu

Příjmení a jméno: Rak Stanislav

Obor: TZ

# PROHLÁŠENÍ

#### Prohlašuji, že

- beru na vědomí, že odevzdáním diplomové/bakalářské práce souhlasím se zveřejněním své práce podle zákona č. 111/1998 Sb. o vysokých školách a o změně a doplnění dalších zákonů (zákon o vysokých školách), ve znění pozdějších právních předpisů, bez ohledu na výsledek obhajoby $\frac{1}{2}$ :
- beru na vědomí, že diplomová/bakalářská práce bude uložena v elektronické podobě v univerzitním informačním systému dostupná k nahlédnutí, že jeden výtisk diplomové/bakalářské práce bude uložen na příslušném ústavu Fakulty technologické UTB ve Zlíně a jeden výtisk bude uložen u vedoucího práce;
- byl/a jsem seznámen/a s tím, že na moji diplomovou/bakalářskou práci se plně vztahuje  $\bullet$ zákon č. 121/2000 Sb. o právu autorském, o právech souvisejících s právem autorským a o změně některých zákonů (autorský zákon) ve znění pozdějších právních předpisů, zejm. § 35 odst.  $3^{2}$ :
- beru na vědomí, že podle § 60<sup>3)</sup> odst. 1 autorského zákona má UTB ve Zlíně právo na uzavření licenční smlouvy o užití školního díla v rozsahu § 12 odst. 4 autorského zákona;
- beru na vědomí, že podle § 60 $^3$ odst. 2 a 3 mohu užít své dílo diplomovou/bakalářskou práci nebo poskytnout licenci k jejímu využití jen s předchozím písemným souhlasem Univerzity Tomáše Bati ve Zlíně, která je oprávněna v takovém případě ode mne požadovat přiměřený příspěvek na úhradu nákladů, které byly Univerzitou Tomáše Bati ve Zlíně na vytvoření díla vynaloženy (až do jejich skutečné výše);
- beru na vědomí, že pokud bylo k vypracování diplomové/bakalářské práce využito softwaru poskytnutého Univerzitou Tomáše Bati ve Zlíně nebo jinými subjekty pouze ke studijním a výzkumným účelům (tedy pouze k nekomerčnímu využití), nelze výsledky diplomové/bakalářské práce využít ke komerčním účelům;
- beru na vědomí, že pokud je výstupem diplomové/bakalářské práce jakýkoliv softwarový produkt, považují se za součást práce rovněž i zdrojové kódy, popř. soubory, ze kterých se projekt skládá. Neodevzdání této součásti může být důvodem k neobhájení práce.

Ve Zlíně 17.5.2013

Kauf

<sup>&</sup>lt;sup>1)</sup> zákon č. 111/1998 Sb. o vysokých školách a o změně a doplnění dalších zákonů (zákon o vysokých školách), ve znění pozdějších právních předpisů, § 47 Zveřejňování závěrečných prací:

<sup>(1)</sup> Vysoká škola nevýdělečně zveřejňuje disertační, diplomové, bakalářské a rigorózní práce, u kterých proběhla obhajoba, včetně posudků oponentů a výsledku obhajoby prostřednictvím databáze kvalifikačních prací, kterou spravuje. Způsob zveřejnění stanoví vnitřní předpis vysoké školy.

(2) Disertační, diplomové, bakalářské a rigorózní práce odevzdané uchazečem k obhajobě musí být též nejméně pět pracovních dnů před konáním obhajoby zveřejněny k nahlížení veřejnosti v místě určeném vnitřním předpisem vysoké školy nebo není-li tak určeno, v místě pracoviště vysoké školy, kde se má konat obhajoba práce. Každý si může ze zveřejněné práce pořizovat na své náklady výpisy, opisy nebo rozmnoženiny.

(3) Platí, že odevzdáním práce autor souhlasí se zveřejněním své práce podle tohoto zákona, bez ohledu na výsledek obhajoby.

zákon č. 121/2000 Sb. o právu autorském, o právech souvisejících s právem autorským a o změně některých zákonů (autorský zákon) ve znění pozdějších právních předpisů, § 35 odst. 3:

(3) Do práva autorského také nezasahuje škola nebo školské či vzdělávací zařízení, užije-li nikoli za účelem přímého nebo nepřímého hospodářského nebo obchodního prospěchu k výuce nebo k vlastní potřebě dílo vytvořené žákem nebo studentem ke splnění školních nebo studijních povinností vyplývajících z jeho právního vztahu ke škole nebo školskému či vzdělávacího zařízení (školní dílo).

3) zákon č. 121/2000 Sb. o právu autorském, o právech souvisejících s právem autorským a o změně některých zákonů (autorský zákon) ve znění pozdějších právních předpisů, § 60 Školní dílo:

(1) Škola nebo školské či vzdělávací zařízení mají za obvyklých podmínek právo na uzavření licenční smlouvy o užití školního díla (§ 35 odst. 3). Odpírá-li autor takového díla udělit svolení bez vážného důvodu, mohou se tyto osoby domáhat nahrazení chybějícího projevu jeho vůle u soudu. Ustanovení § 35 odst. 3 zůstává nedotčeno.

(2) Není-li sjednáno jinak, může autor školního díla své dílo užít či poskytnout jinému licenci, není-li to v rozporu s oprávněnými zájmy školy nebo školského či vzdělávacího zařízení.

(3) Škola nebo školské či vzdělávací zařízení jsou oprávněny požadovat, aby jim autor školního díla z výdělku jím dosaženého v souvislosti s užitím díla či poskytnutím licence podle odstavce 2 přiměřeně přispěl na úhradu nákladů, které na vytvoření díla vynaložily, a to podle okolností až do jejich skutečné výše; přitom se přihlédne k výši výdělku dosaženého školou nebo školským či vzdělávacím zařízením z užití školního díla podle odstavce 1.

### **ABSTRAKT**

Bakalářská práce se zabývá 3D CAD systémem SolidWorks s efektivním využitím moderních technologií a funkcí pro modelování, podporující konstrukční proces. Součástí práce je vytvoření návodu pro studenty a teoretické seznámení s daným softwarem.

Výběr vhodného konstrukčního programu není jednoduchou záležitostí. Proto bylo cílem této práce vypracovat koncept porovnání technologických softwarů způsobem vymodelování sestav v dalších příbuzných aplikacích Catia V5R19, SolidEdge ST 3 a SolidWorks 2012 SP04.

Klíčová slova:

CAD, software, SolidWorks, Catia, SolidEdge

#### **ABSTRACT**

This bachelor work deals with the 3D CAD SolidWorks system, which uses effectively the modern technologies and a modeling functions, that support the construction process. A creation of an instruction for students is the part of this thesis, so as a theoretical introduction to this software.

It is not a simple matter to choose a suitable construction program. Therefore, the aim of this work was to develop the concept of technological software comparison by a way of assemblies modeling in other related applications Catia V5R19, SolidEdge ST 3 a SolidWorks 2012 SP04.

Keywords:

CAD, software, SolidWorks, Catia, SolidEdge

Na tomto místě chci poděkovat vedoucímu bakalářské práce doc. Ing. Libuši Sýkorové, Ph.D. za odborné vedení, pomoc při řešení vzniklých problémů a zájem při vypracování práce.

Prohlašuji, že odevzdaná verze bakalářské/diplomové práce a verze elektronická nahraná do IS/STAG jsou totožné.

# **OBSAH**

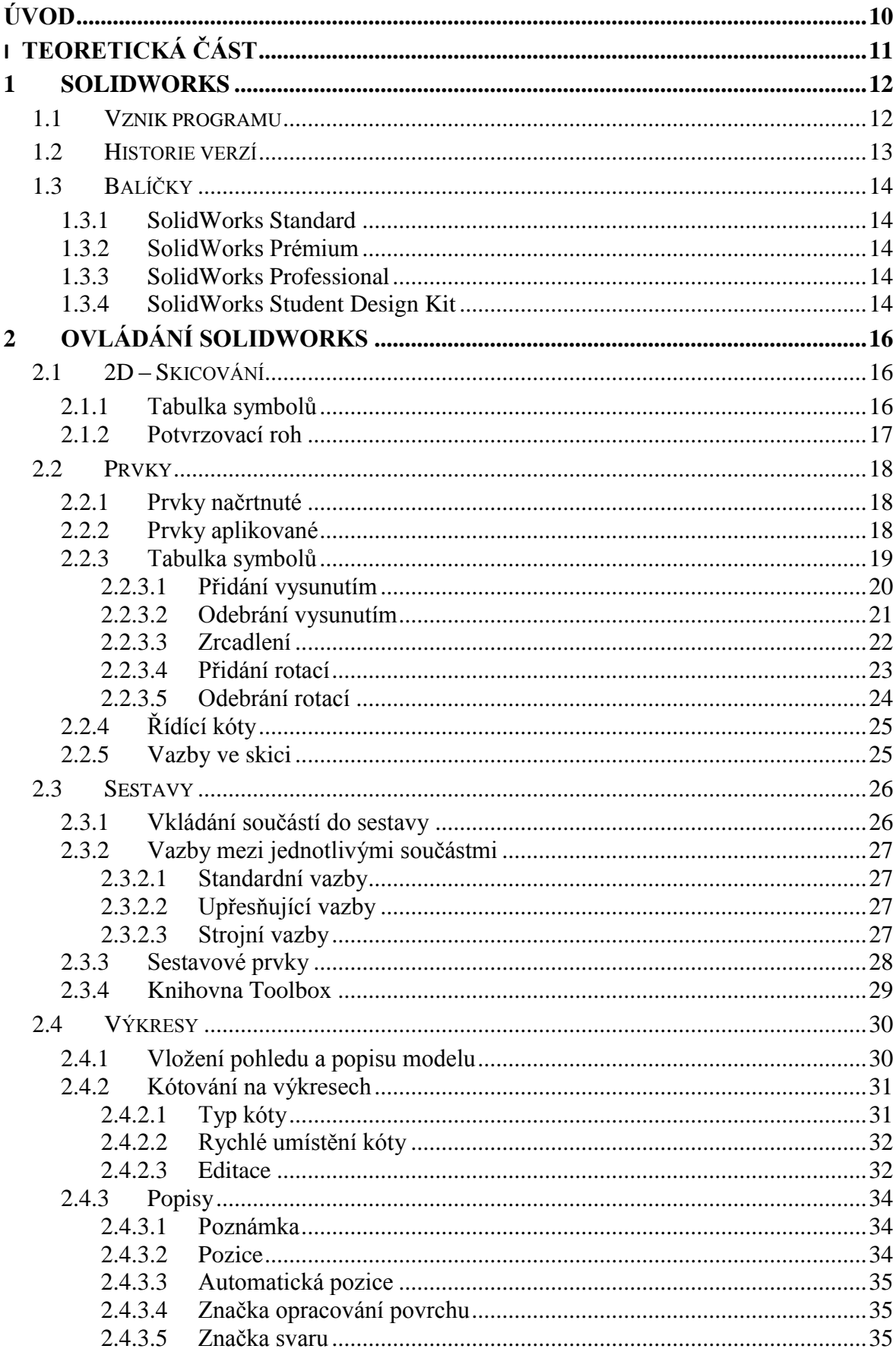

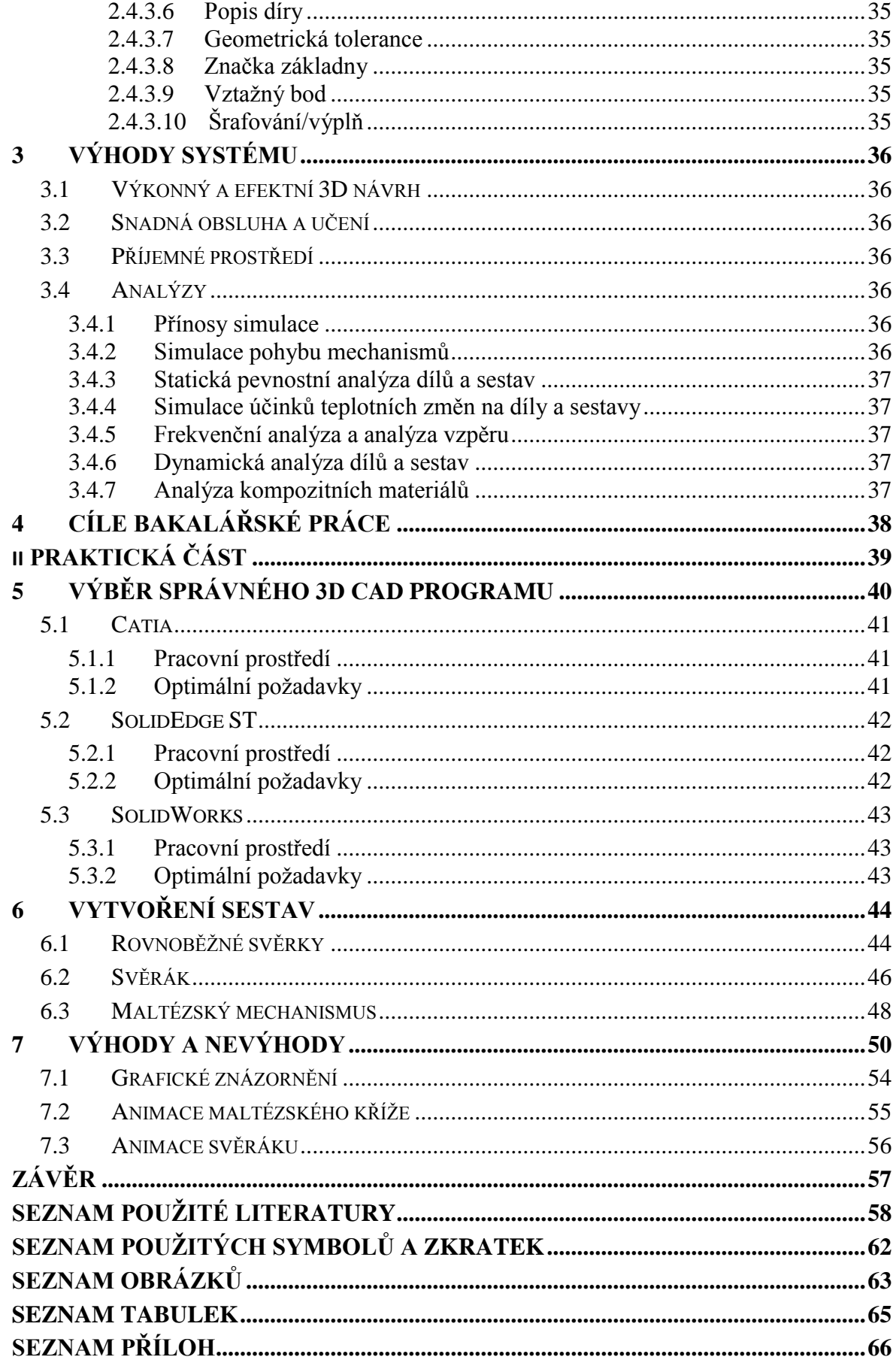

# <span id="page-10-0"></span>**ÚVOD**

Žijeme v době, kdy se nepřetržitě zrychluje tempo všeobecného rozvoje ve všech doposud známých oborech. Konkurenční firmy mají za úkol vytvořit co nejlepší produkt za přiměřenou, ne-li nejnižší cenu a zároveň obsadit jedno z hlavních míst na trhu. Čili na výrobce je kladen všeobecně velký tlak být o krok napřed. Ve strojírenství jde především o provázanost a kontext mezi aplikacemi, aby spolu mohli zákazníci jednoduše a spolehlivě komunikovat. A také proto se neustále posouvá obtížnost výběru správně odpovídajícího 3D CAD systému. Hlavní roli zde hraje samozřejmě cena, která je kombinována spolu s výkonem, funkčností, doplňky a kompatibilitou.

Náplní teoretické části je seznámení se systémem SolidWorks, jeho samotnému vzniku, podrobnějším ovládáním a v souvislosti na inovaci i praktickým výhodám. Aby došlo k modernizaci výuky byla část práce zpracována jako návod pro studenty, která slouží jako přínos do vybrané výuky.

Ačkoliv je ve strojírenství celá škála aplikací, praktická část se zabývá porovnáním programu SolidWorks spolu s příbuznými, jako jsou Catia a SolidEdge. Zahrnuje rovněž možnost výběru mezi těmito produkty, který poukazuje na výhody a nevýhody v již předem zmiňovaných softwarech. Závěr práce je zaměřen na výrobu sestav v jednotlivých programech s adekvátním vyhodnocením.

# <span id="page-11-0"></span>**I. TEORETICKÁ ČÁST**

## <span id="page-12-0"></span>**1 SOLIDWORKS**

SolidWorks je strojírenský 3D CAD software, který byl vyvinut americkou společností SolidWorks Corporation se sídlem v Concord, Massachusetts. Slouží k vytváření plně asociativních trojrozměrných prvků s využitím tvořením sestav, výrobních výkresů, plechových součástí, svařovaných konstrukcí, forem a dalších. Ve své třídě nabízí nejlepší objemové modelování a vytváření 2D výrobní dokumentace a navíc nejsnadnější a nejintuitivnější ovládání ze všech CAD systémů vůbec. Umožňuje také importovat celou řadu 2D a 3D datových formátů.

S programem SolidWorks konstruktér dostává do rukou nástroj, který mu umožní soustředit se na konstruování a ne na hledání způsobu, jak docílit požadovaného tvaru a funkce.

[1]

#### <span id="page-12-1"></span>**1.1 Vznik programu**

Společnost SolidWorks Corporation byla založena v roce 1993. V témže roce trpělo odvětví průmyslu nedostatkem softwaru, který by kombinoval 3D modelování s jednoduchostí použití stolních počítačů. Skupina programátorů měla velké zkušenosti s tvorbou těchto aplikací. Jejich úkolem bylo vytvořit produkt rychlý, levný, méně náročný, snadno zvládnutelný a aby byl využíváván v prostředí 32-bitových operačních systémech Windows. Svou tudíž první aplikaci vytvořila společnost již v roce 1995 s názvem SolidWorks 95 a již dodnes se jí dostává plných možností vylepšení a aktualizací.

Během dvou měsíců software získal vyznamenání za jednoduchost použití, která umožnila všem zákazníkům naplno využít výhod 3D CAD navrhování. V roce 1997 byla společnost odkoupena konkurenční společností Dassault Systemes (známá jako výrobce CAD software CATIA), která je již vlastníkem 100% jejich akcií. Vlivem čím dál tím větší oblíbenosti získal program řadu ocenění a vyznamenání.

Dnes korporace DS SolidWorks Corporation nabízí kompletní sadu nástrojů pro tvorbu, simulaci, publikaci a správu dat, a tím ještě zvyšuje svou inovaci a produktivitu. Více než 1 600 000 konstruktérů a inženýrů na celém světě, z více než 150 000 společností, mění pomocí systému SolidWorks své nápady ve skutečnost.

### <span id="page-13-0"></span>**1.2 Historie verzí**

SolidWorks 95

SolidWorks 96

SolidWorks 97

SolidWorks 97 Plus

SolidWorks 98

SolidWorks 98 Plus

SolidWorks 99

SolidWorks 2000

SolidWorks 2001

SolidWorks 2001 Plus

SolidWorks 2003

SolidWorks 2004

SolidWorks 2005

SolidWorks 2006 (Podpora pro Windows XP x86-64)

SolidWorks 2007 (Podpora pro Windows Vista)

SolidWorks 2008 (Podpora pro Windows Vista x86)

SolidWorks 2009 (Podpora pro Windows Vista x86-64)

SolidWorks 2010 (Podpora pro Windows 7 x86-64)

SolidWorks 2011

SolidWorks 2012

SolidWorks 2013 (Podpora pro Windows 8 x64)

### <span id="page-14-0"></span>**1.3 Balíčky**

Uživatelé, kteří si chtějí zakoupit aplikaci SolidWorks musí automaticky vlastnit licenci pro komerční účely. Ta obsahuje mimo jiné 3 základní balíčky z nichž každý je vhodnější pro své specifické odvětví.

#### <span id="page-14-1"></span>**1.3.1 SolidWorks Standard**

První a základní verzí je SolidWorks Standard. Umožňuje rychlé a snadné vytváření 3D součástí, sestav a 2D výkresů, aniž by uživatel musel absolvovat dlouhé a někdy i cenově nedostupné školící kurzy. Pro základní dovednosti postačí jen pár hodin hlavně díky tomu, že se jedná o velmi logický a intuitivní program.

Balíček obsahuje také specifické nástroje pro vytváření návrhů plechů, svařenců, různé povrchové úpravy nebo vytváření forem. Pokud nemá uživatel větší nároky, tak je pro něj tento balíček ideální volba.

#### <span id="page-14-2"></span>**1.3.2 SolidWorks Prémium**

Další balíček umožňuje maximální produktivitu a staví na schopnostech a přednostech předchozího souboru SolidWorks Standard. Charakterizuje ho ideální řešení využívající široké rozhraní příkazů. Kombinuje schopnosti následujícího balíčku SolidWorks Professional s výkonnými simulacemi a pokročilým způsobem návrhu potrubí apod.

#### <span id="page-14-3"></span>**1.3.3 SolidWorks Professional**

Umožňuje čím dál víc realistické vykreslení sofistikovaných komponentů, čímž je velice vhodný i pro designéry, ale je využívaný ve velké míře i v konstrukčním směru strojírenství.

#### <span id="page-14-4"></span>**1.3.4 SolidWorks Student Design Kit**

Poslední tzv. školní verze je určena pro studenty a jejich učitele. Obsahuje množství nástrojů, které umožní studentům plně rozvinout jejich znalosti a schopnosti. Spolu s vyučujícími mají k dispozici velkou řadu rozšiřujících modulů pro technické výpočty a vizualizace. Tento balíček jim tak umožňuje se s prostředím tvorby 3D modelů, sestav, výkresů nebo simulací lépe seznámit a využívat je při studiu i v pozdějším zaměstnání.

<span id="page-15-0"></span>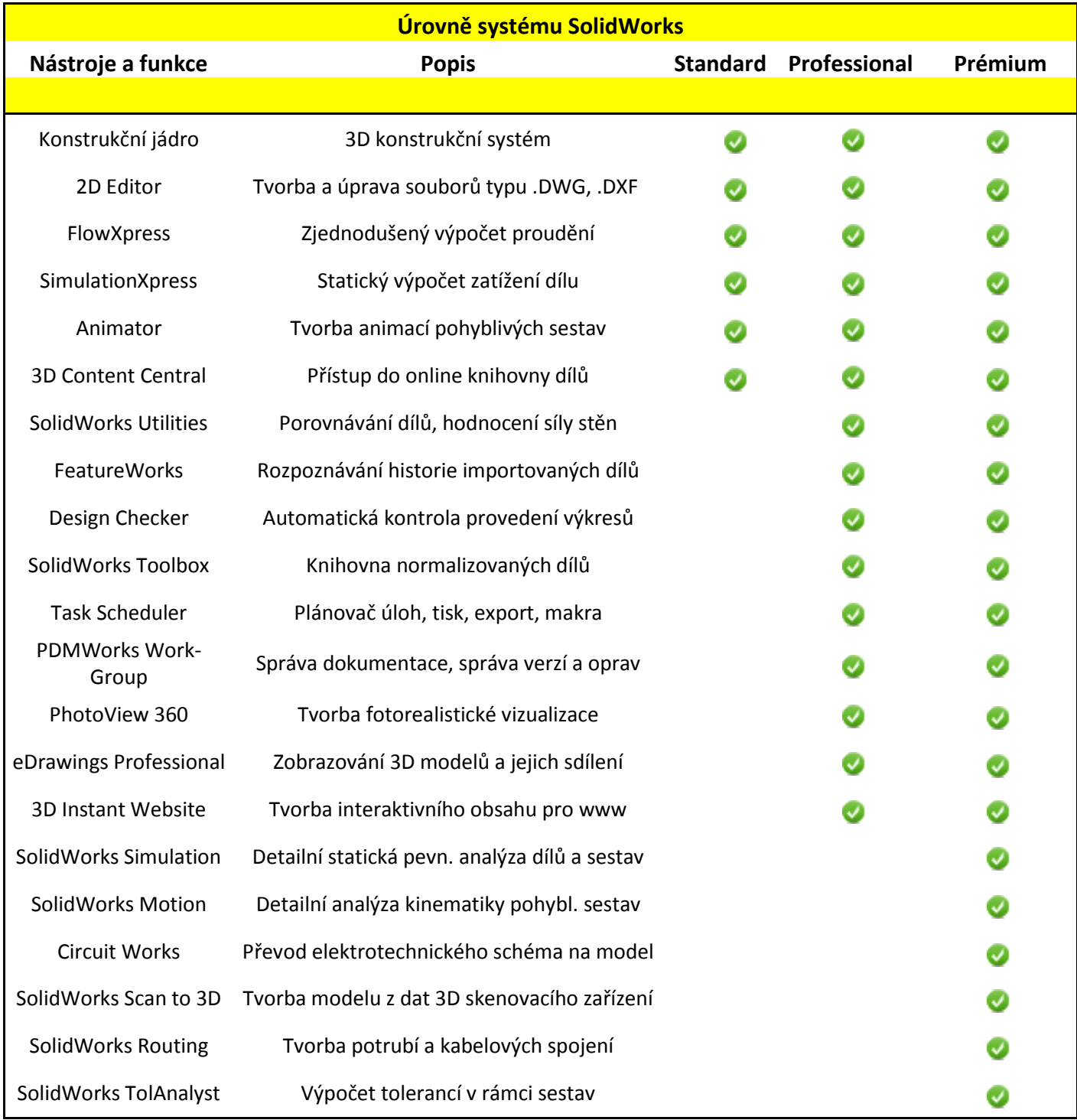

# *Tab. 1 – Úrovně funkcí v produktu SolidWorks [4]*

# <span id="page-16-0"></span>**2 OVLÁDÁNÍ SOLIDWORKS**

#### <span id="page-16-1"></span>**2.1 2D – Skicování**

Skicováním nazýváme proces vytváření 2D profilu složeného z drátové geometrie. Je to dynamický proces, jenž usnadňují doplňující informace u kurzoru. Obvyklými typy geometrie jsou čáry, oblouky, kružnice, elipsy a další. Pro vytvoření jakékoliv skici, musí být zvolena rovina. Systém standartně nabízí tři základní roviny. Přední rovinu, Horní rovinu a Pravou rovinu. Nejprve se zobrazí všechny tři rovinné plochy v tzv. Trimetrické orientaci. Ta označuje pohled s takovou orientací, že vzájemné kolmé roviny se zdají být nestejnoměrně zkrácené. Tedy až poté si vybereme jednu, ta se zvýrazní a následně otočí.

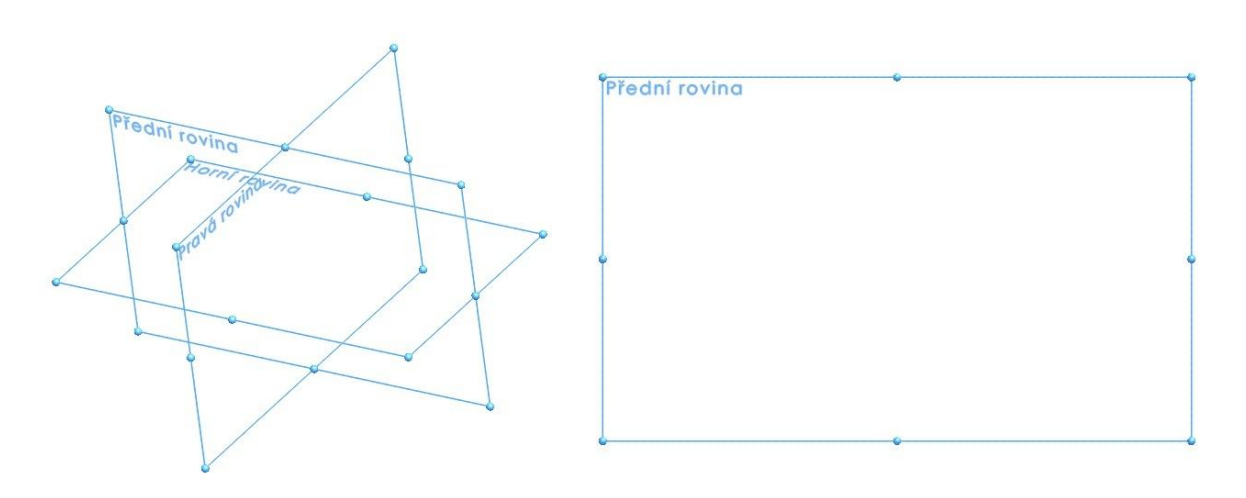

*Obr. 1 - Hlavní dělící roviny [5]*

#### <span id="page-16-3"></span><span id="page-16-2"></span>**2.1.1 Tabulka symbolů**

Aplikace SolidWorks nabízí celou škálu skicovních nástrojů pro tvorbu geometrie profilů. V následující tabulce jsou uvedeny některé z entit skici, které jsou dostupné prostřednictvím ,,Skica".

[5]

<span id="page-17-1"></span>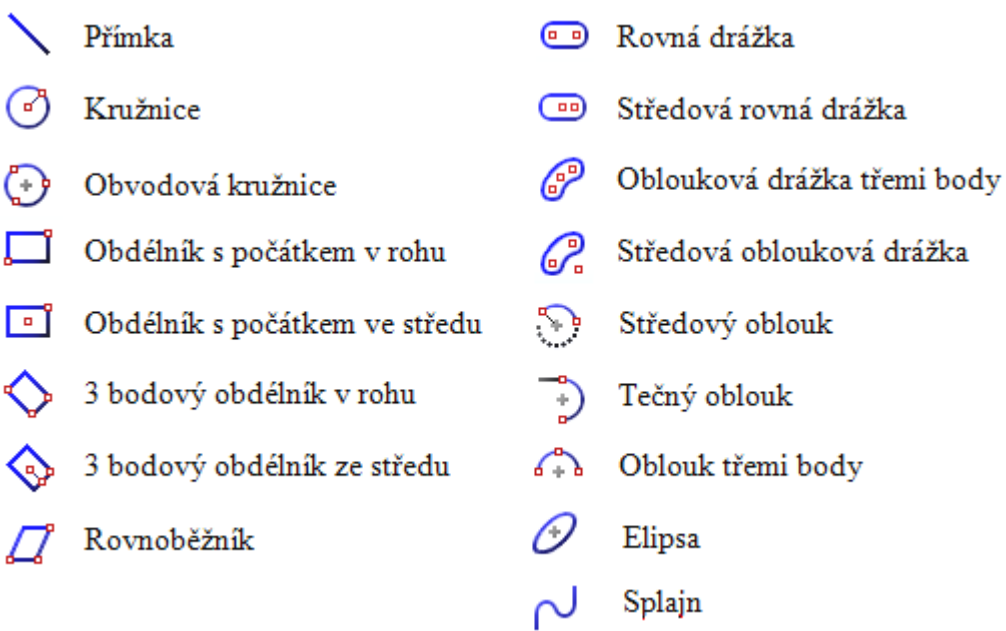

*Tab. 2 – Symboly ke skicování [5]*

#### <span id="page-17-0"></span>**2.1.2 Potvrzovací roh**

Když je skica aktivní či otevřená, tzv. Potvrzovací roh zobrazí dva symboly. Jeden z nich vypadá jako skica, ten druhý jako červený křížek. Klepnutím na symbol skici dojde k jejímu ukončení a uložení všech změn. Klepnutím na křížek vede k účinku zcela opačném. Skica se ukončí a prodělané změny jsou nenávratně ztraceny. [6]

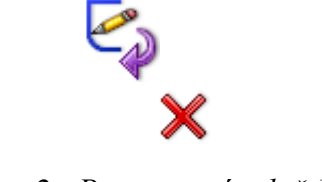

*Obr. 2- Potvrzovací roh č.1 [6]*

Když jsou aktivní ostatní příkazy (např.: Přidání vysunutím), zobrazí se v potvrzovacím rohu znak zeleného zaškrtnutí a opět křížku. Klepnutím na zelený symbol má SolidWorks za úkol příkaz provést, kdežto na křížek zrušit.

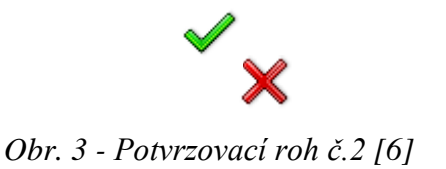

[6]

# <span id="page-18-0"></span>**2.2 Prvky**

Stejně jako je sestava složená z dílů, tak je i model součásti složen z jednotlivých elementů, které nazýváme prvky. Mohou být: Prvky načrtnuté nebo aplikované.

[7]

#### <span id="page-18-1"></span>**2.2.1 Prvky načrtnuté**

Skica je pomocí příkazů (přidání vysunutím, odebrání vysunutím apod.) převedena na těleso.

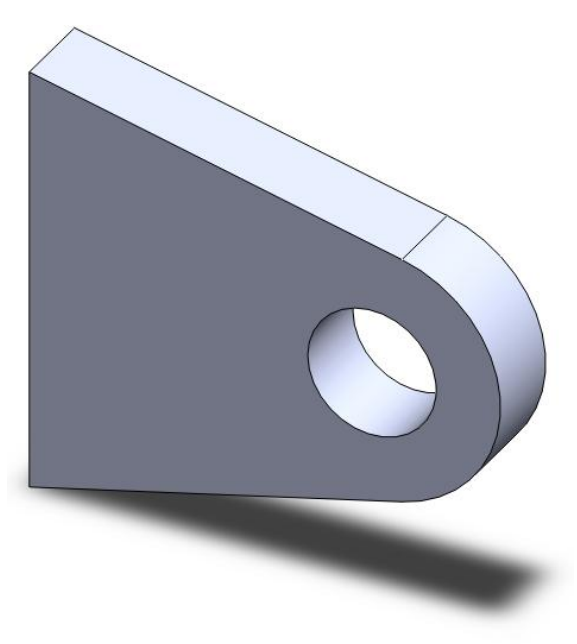

*Obr. 4 - Prvek načrtnutý [7]*

#### <span id="page-18-2"></span>**2.2.2 Prvky aplikované**

Jsou vytvořeny již na vytvořeném modelu (zaoblení, skořepina, apod.). Tenhle typ prvku nelze nikdy použít bez přítomnosti tělesa.

[7]

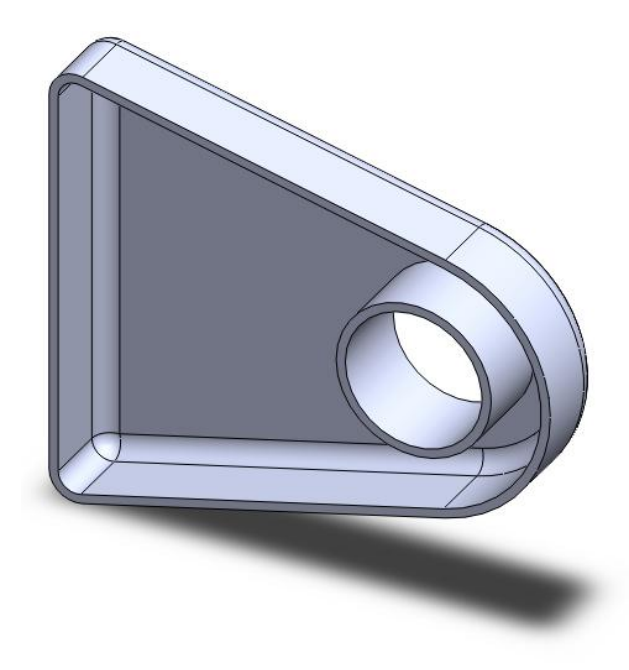

*Obr. 5 - Prvek aplikovaný [7]*

<span id="page-19-1"></span>V modelu se vytváří řídící kóty a vazby pro tvorbu skic i prvků. Slouží pro zachycení záměru návrhu a pro snadné a rychlé provádění změn geometrie a rozměrů.

#### <span id="page-19-0"></span>**2.2.3 Tabulka symbolů**

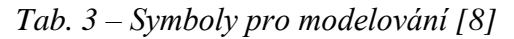

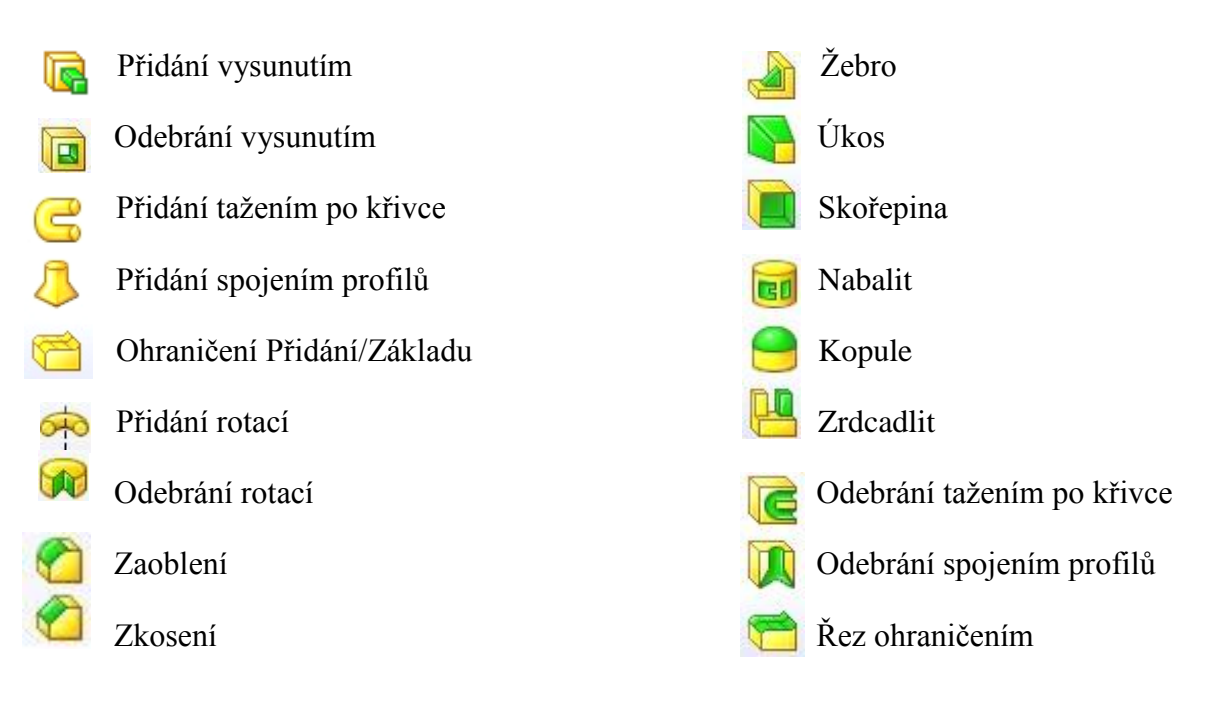

#### <span id="page-20-0"></span>*2.2.3.1 Přidání vysunutím*

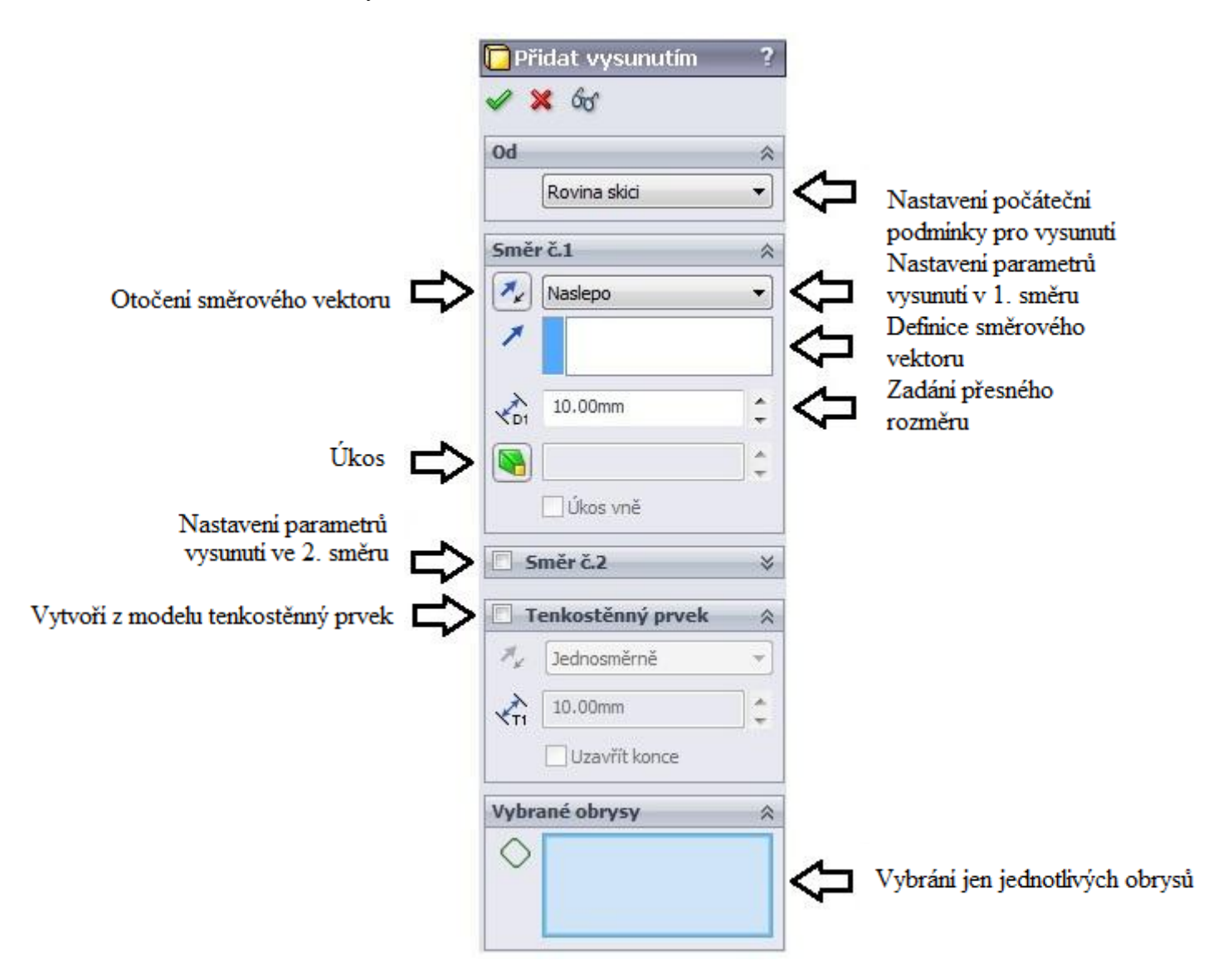

*Obr. 6 - Přidání vysunutím [7]*

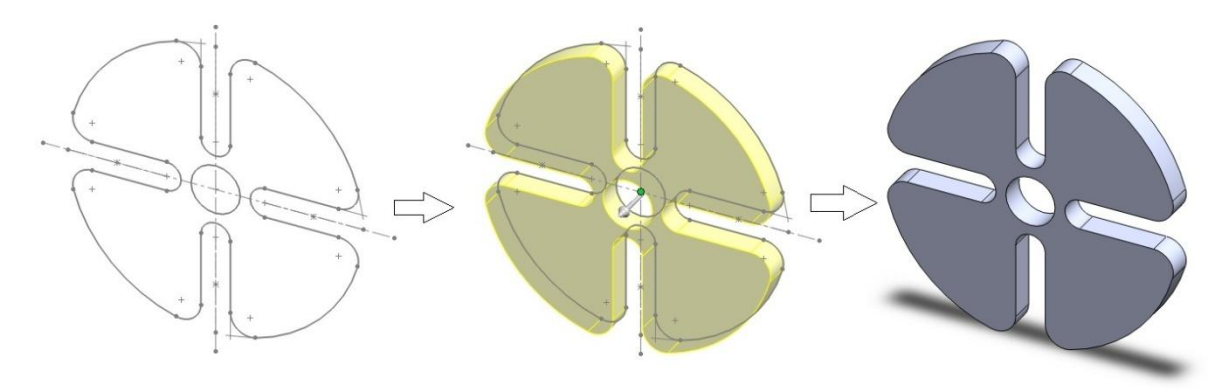

*Obr. 7 - Hnaná část maltézského kříže [7]*

#### <span id="page-21-0"></span>*2.2.3.2 Odebrání vysunutím*

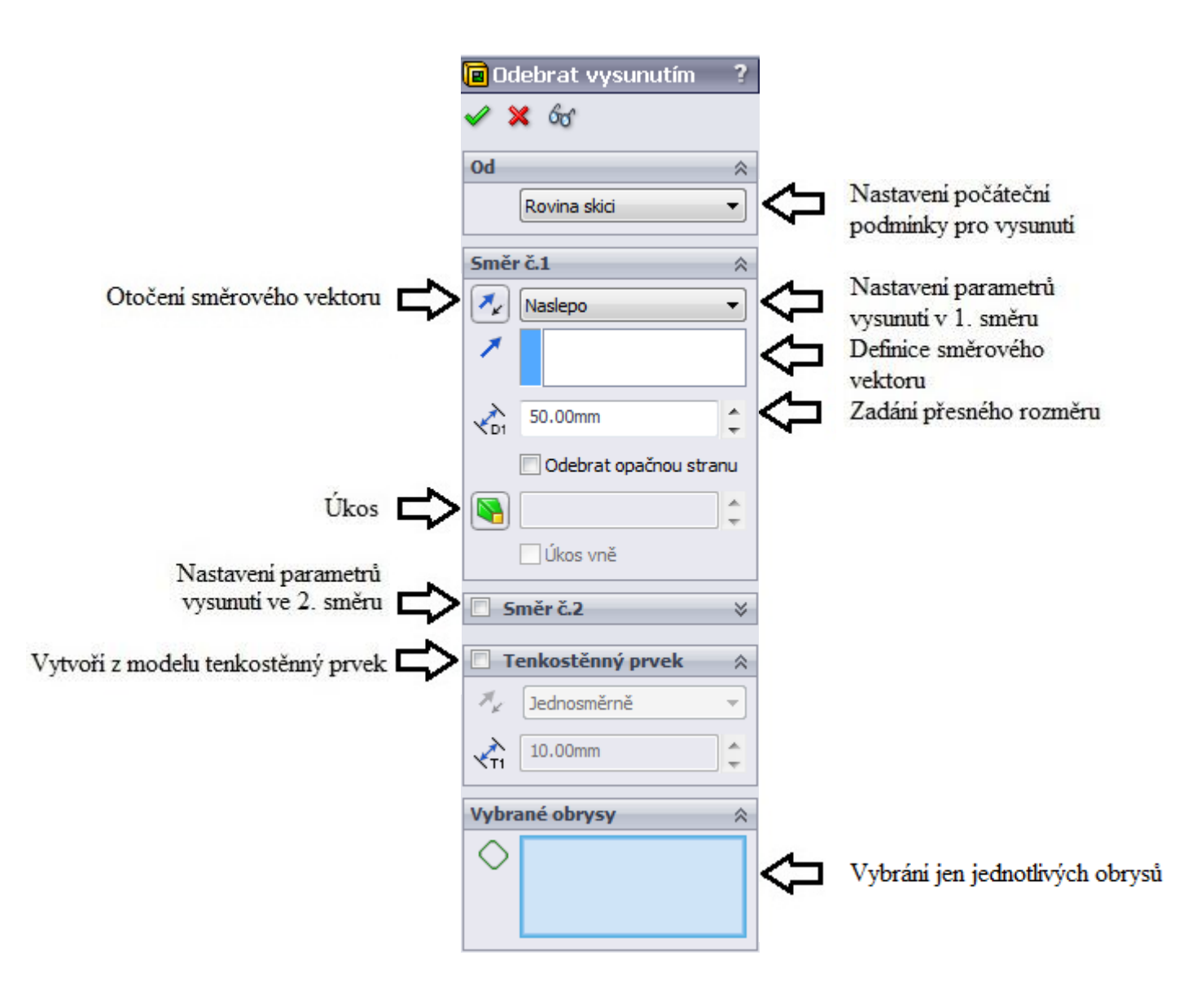

*Obr. 8 – Odebrání vysunutím [7]*

<span id="page-21-2"></span><span id="page-21-1"></span>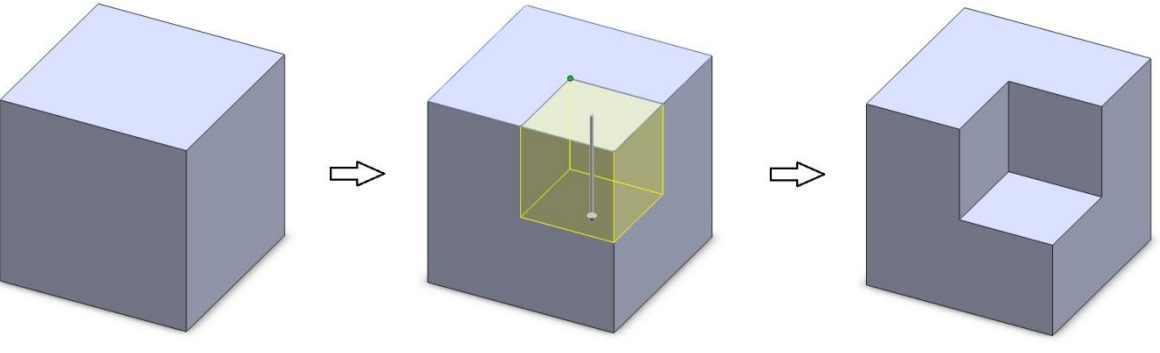

*Obr. 9 – Krychle [7]*

#### <span id="page-22-0"></span>*2.2.3.3 Zrcadlení*

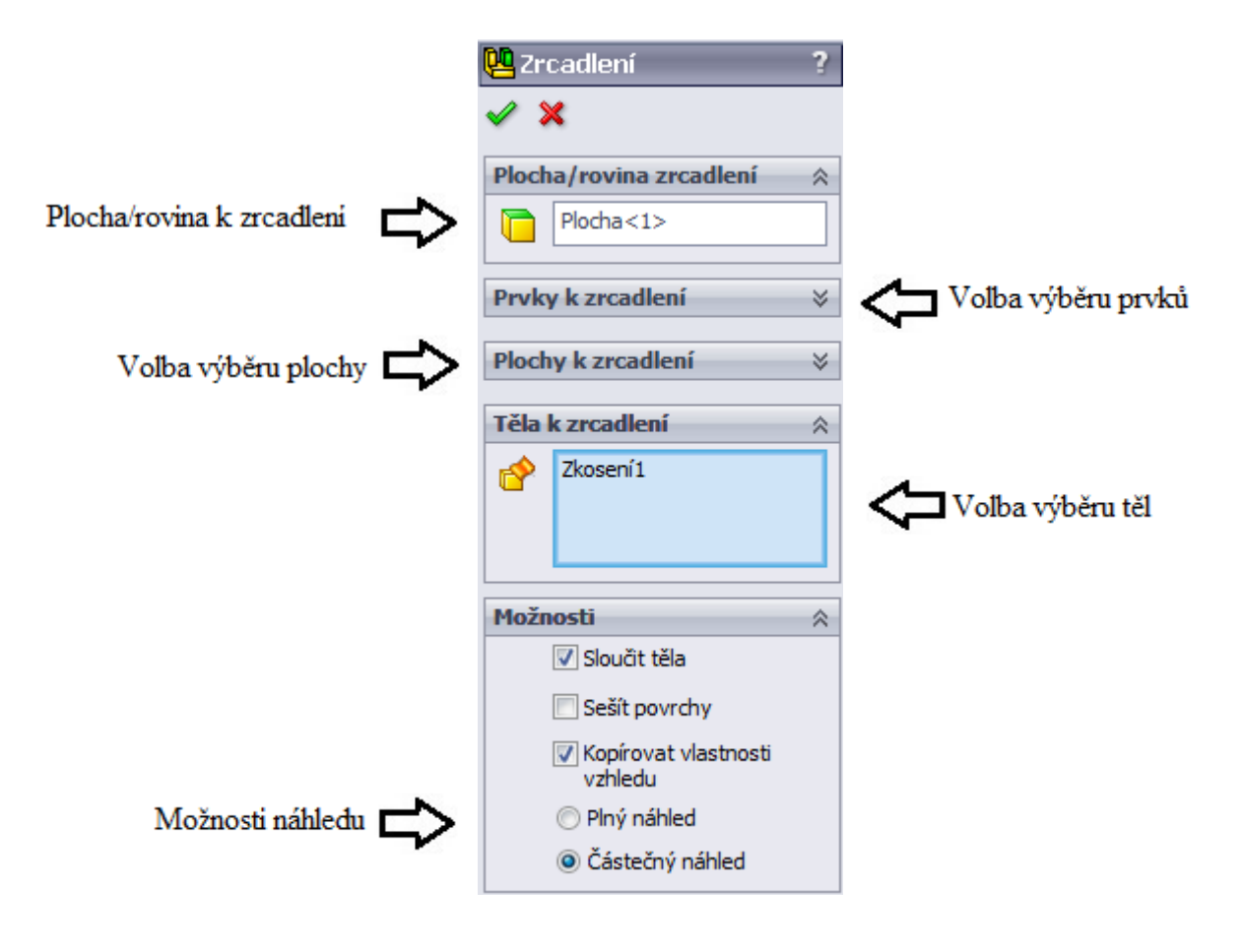

*Obr. 10 – Zrcadlení [7]*

<span id="page-22-1"></span>Při zaškrtnutí položky ,,Sloučit těla" program sloučí výsledek do jednoho objemového těla (jako u přiloženého modelu čínky), zatímco při odškrtnutí vytvoří dvě samostatná těla.

<span id="page-22-2"></span>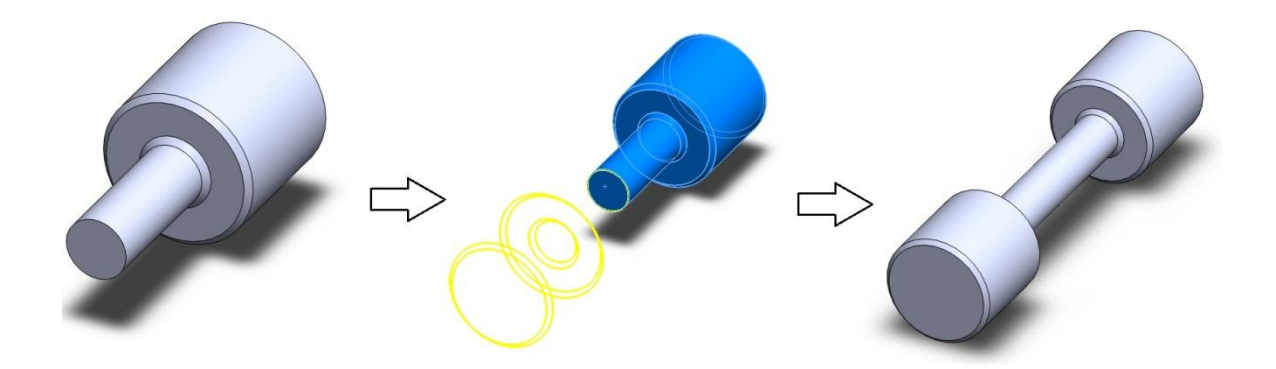

*Obr. 11 - Model čínky [7]*

#### <span id="page-23-0"></span>*2.2.3.4 Přidání rotací*

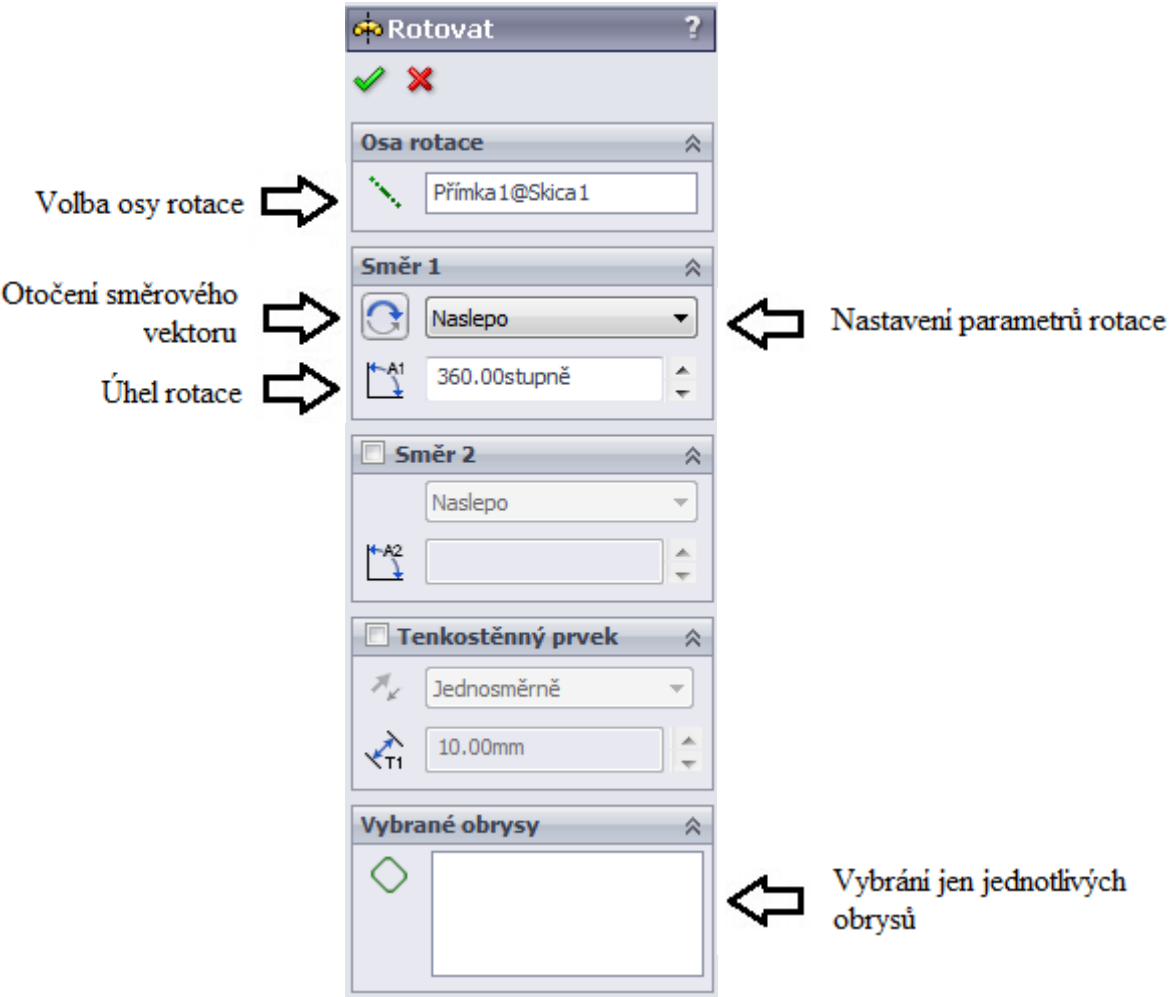

<span id="page-23-1"></span> *Obr. 12 – Přidání rotací [7]*

Pro volbu tenkostěnného prvku stačí vytvořit i neuzavřený obrys skici. Místo přímky pak zvolit jen osu a SolidWorks už sám nabídne návrh tenkostěnného prvku.

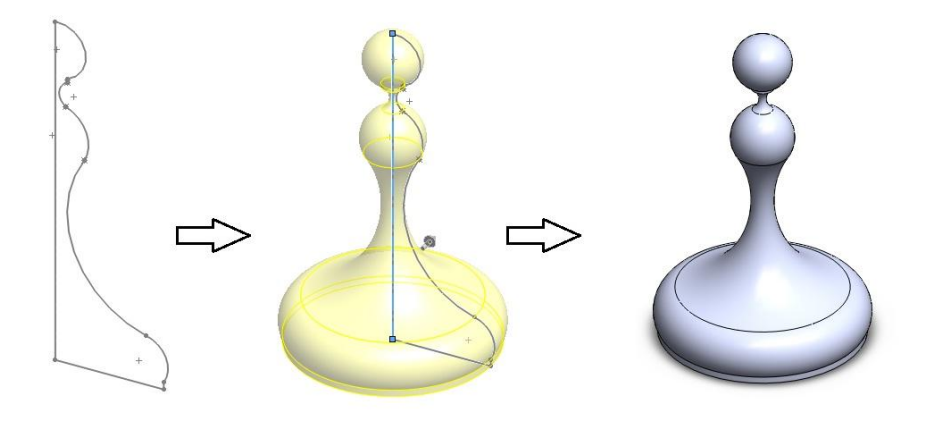

<span id="page-23-2"></span>*Obr. 13 - Model šachové figurky [7]*

#### <span id="page-24-0"></span>*2.2.3.5 Odebrání rotací*

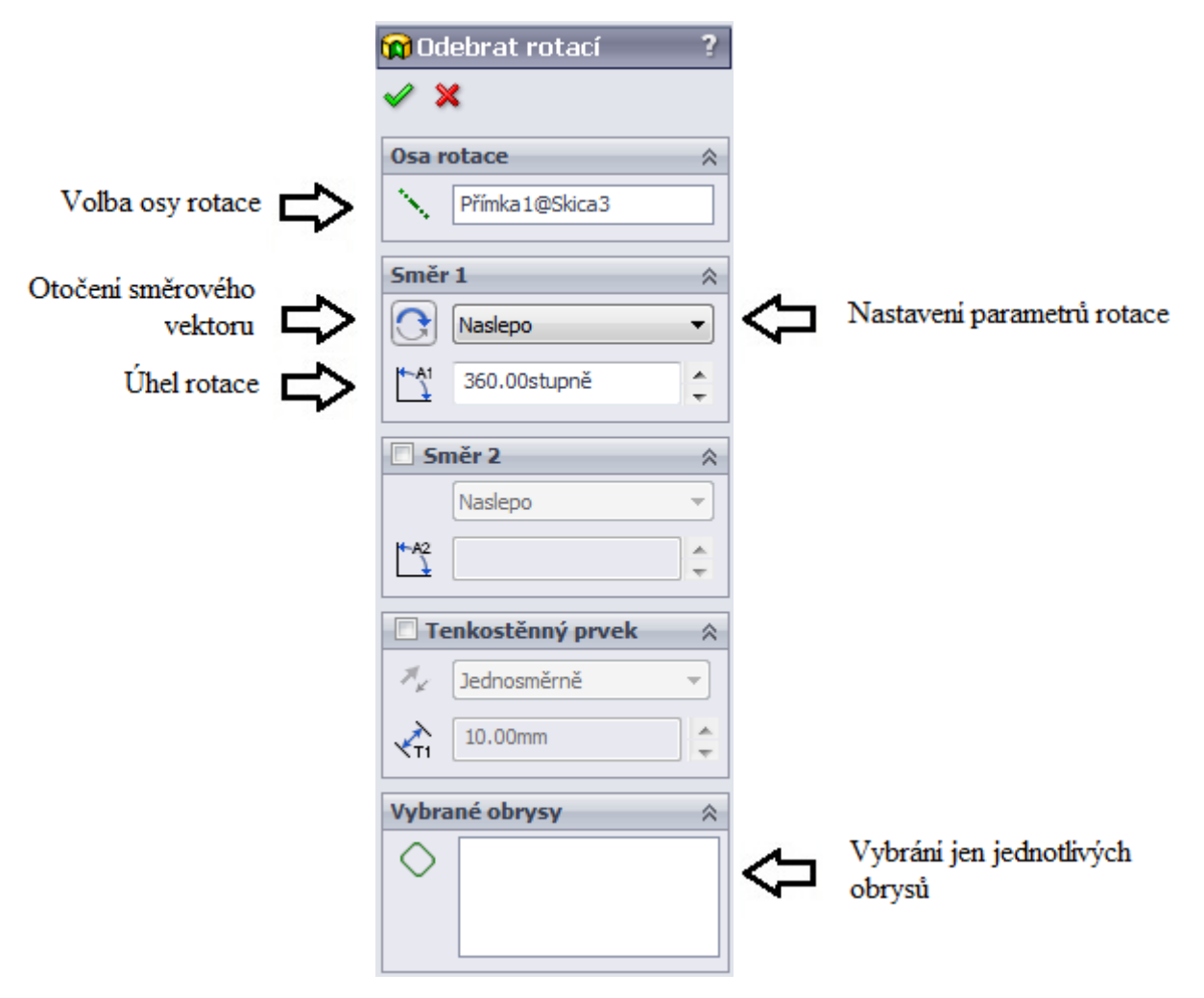

<span id="page-24-1"></span> *Obr. 14 – Odebrání rotací [7]*

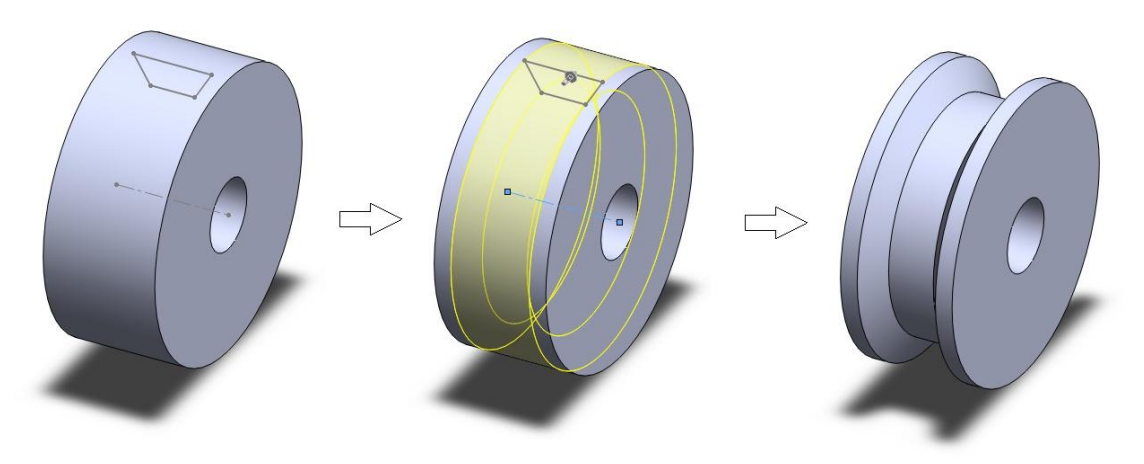

<span id="page-24-2"></span>*Obr. 15 - Kotouč klínového řemene [7]*

# <span id="page-25-0"></span>**2.2.4 Řídící kóty**

Používají se pro řízení rozměrů ve skici, kde je vytváří sám uživatel, nebo také i pro řízení rozměrů prvků, kde se o to postará samotná aplikace.

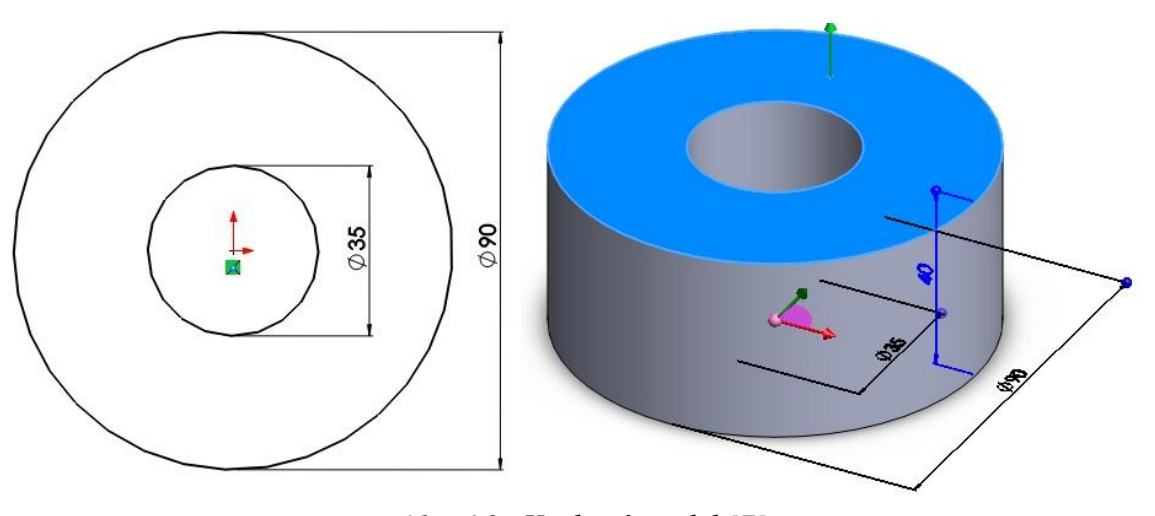

*Obr. 16 - Kruhový model [7]*

## <span id="page-25-2"></span><span id="page-25-1"></span>**2.2.5 Vazby ve skici**

Obsahují údaje o entitách skici a vztazích mezi nimi (např.: tečnost, soustřednost, rovnoběžnost, vodorovnost, symetrie a další). Kombinují se s řídícími kótami.

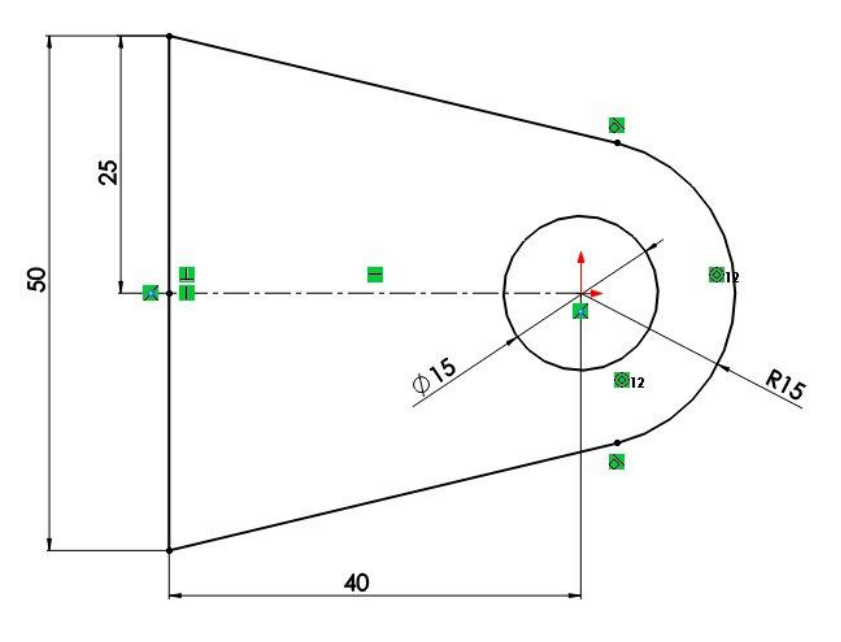

<span id="page-25-3"></span>*Obr. 17 - Skica [7]*

[7]

#### <span id="page-26-0"></span>**2.3 Sestavy**

Zadáním příkazu pro sestavy lze vytvářet složité sestavy, skládající se z mnoha součástí. Tyto součásti nesou název díly, nebo jiné sestavy tzv. podsestavy. Součásti obou typů mají snahu se u většiny operací chovat stejně. Při vložení součásti do sestavy se vytvoří spojení mezi těmito komponenty. SolidWorks při otevření sestavy najde soubor součásti, aby ji mohl plně zobrazit v sestavě. Tímto se jakékoliv změny provedené v součásti promítnou do sestavy. Jenom pokud nemá konstruktér snahu součástku nikam jinam přesouvat. Sestava s ní pak ztratí spojitost. Doporučuje se tedy k případným manipulacím s dílem o vytvoření kopie.

<span id="page-26-1"></span>**2.3.1 Vkládání součástí do sestavy**

Vkládání jednotlivých součástí je jednoduché. Stačí pouze po otevření nové sestavy v záložce ,,Vložit součást" vyhledat model a následně potvrdit vložením. Jeho počátek SolidWorks automaticky navazbí na počátek sestavy. Pokud je díl vložen do sestavy jako první, stane se pevným. Další, stejným způsobem, vkládané prvky se pak k sobě vazbí jak je potřeba.

<span id="page-26-2"></span>Okno pro vyhledání vkládané sestavy nebo dílu

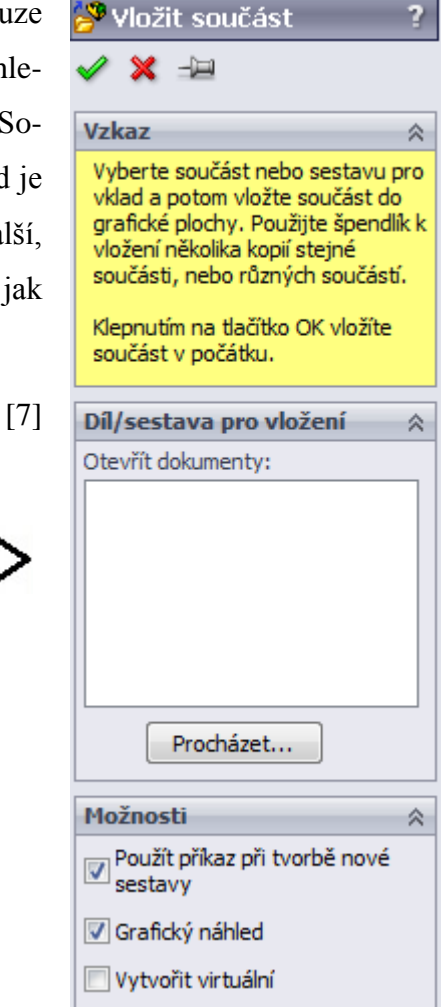

*Obr. 18 – Vložit součást [7]*

[7]

#### <span id="page-27-0"></span>**2.3.2 Vazby mezi jednotlivými součástmi**

#### <span id="page-27-1"></span>*2.3.2.1 Standardní vazby*

- $|\mathcal{K}|$ Sjednocená – Navazbí sjednoceně plochy, hrany a vrcholy.
- $\sqrt{}$ Rovnoběžná – Navazbí rovnoběžně dvě plochy nebo hrany.
- $\Box$ Kolmá – Navazbí kolmo na sebe dvě plochy nebo hrany.
- $\infty$ Tečná – Navazbí válcovou a rovinnou plochu tečně.
- $\circledcirc$ Soustředná – Navazbí soustředně dvě válcové plochy nebo kružnice.
- $\triangle$ Zámek – Zamkne plochy proti pohybu.
- $\blacksquare$ Zadání hodnoty pro rovnoběžnost.
- $\Delta$ Zadání hodnoty úhlu mezi plochami.

#### <span id="page-27-2"></span>*2.3.2.2 Upřesňující vazby*

- $\sqrt{2}$ Symetrická – Navazbí symetricky dvě plochy, hrany k ploše, rovině.
- $|101|$ Vystředění – Navazbí dvě plochy, hrany vystředěné ke dvěma plochám.
- $|S^{\vee}|$ Trajektorie – Navazbí vybraný bod součásti na trajektorii.
- $\left| \leq \right|$ Lineární – Vytvoří vztah mezi posunutím jedné součásti a převodem druhé.
- $|| \cdot ||$ Vazby s omezeními – Umožňují přesun součásti v rozsahu hodnot pro vzdálené a  $\sqrt{ }$ úhlové vazby.

### <span id="page-27-3"></span>*2.3.2.3 Strojní vazby*

- $|O|$ Vačka – Umožní přenos otáčivého pohybu na posuvný.
- $\frac{1}{2}$ Čep – Omezuje pohyb mezi dvěma součástmi na jeden rotační stupeň volnosti.
- $\circ$ Převod – Nastaví dvě součásti tak, aby se otáčely ve vzájemném poměru okolo os.
- $\Omega$ Ozubený tyč – Lineární pohyb ozubené tyče způsobí otáčivý pohyb pastorku.
- $|\mathcal{P}_{\mathcal{Q}_\mathcal{A}}|$ Šroub – Omezí dvě součásti, aby byly soustředné v závislosti na stoupání.
- Ŷ. Univerzální spoj – Otáčení jedné je řízeno otáčením druhé součásti.

#### <span id="page-28-0"></span>**2.3.3 Sestavové prvky**

rozsah prvku

Prvky v sestavách fungují stejně jako v dílech, jen s tím rozdílem, že přibyla záložka ,,Rozsah prvku", kde je možné nastavit, jestli má být prvek proveden skrz všechny díly v sestavě, nebo jen vybrané a jestli se má vůbec zkopírovat do dílu. Pokud se do dílu nezkopíruje, bude vytvořen pouze v sestavě. Tato funkce se používá například u různých montážních postupů, kdy je nežádoucí, aby byl prvek vyroben v dílu. Konečné rozměry tedy dostává až po složení sestavy.

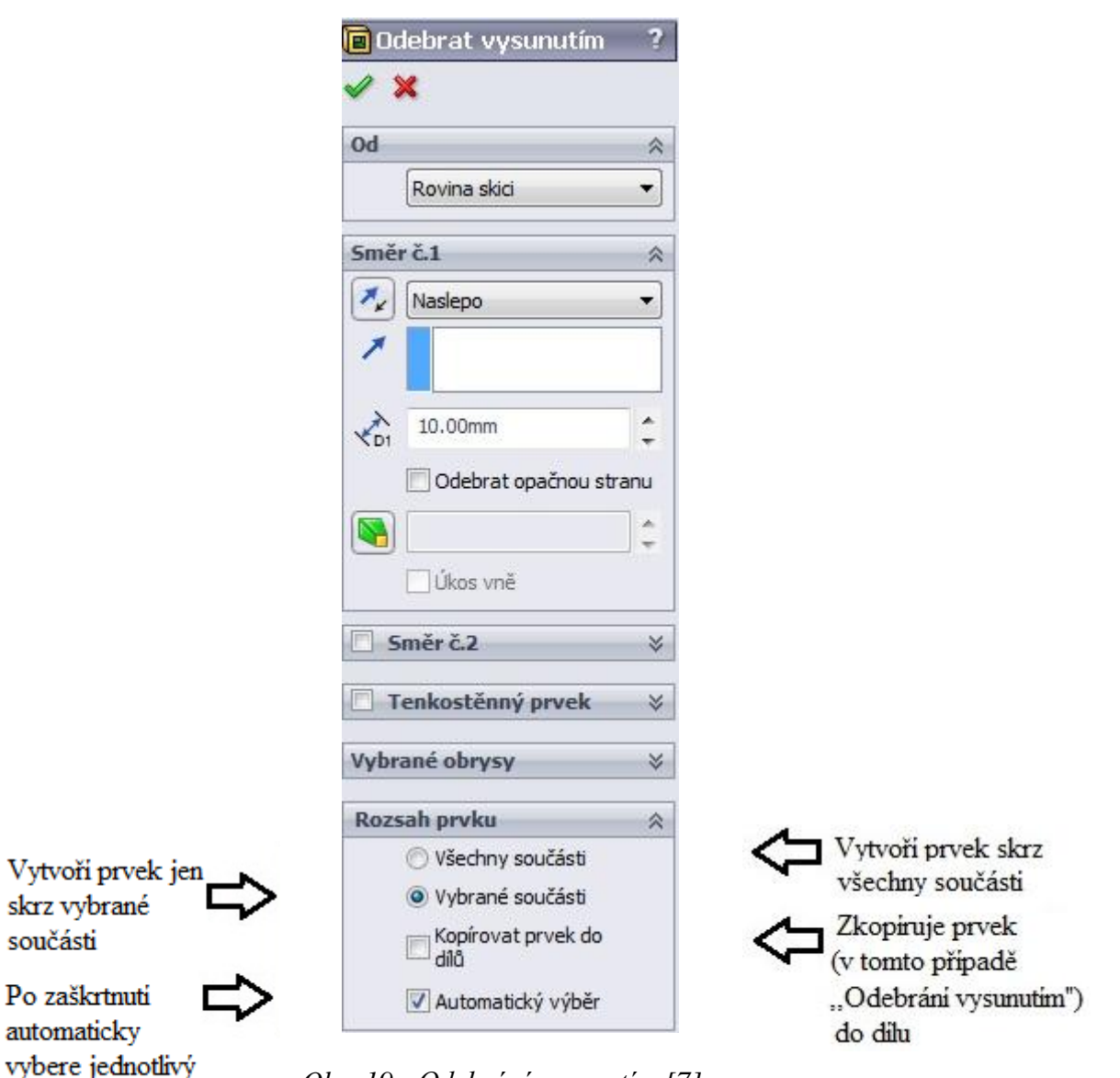

<span id="page-28-1"></span>*Obr. 19 - Odebrání vysunutím [7]*

[7]

#### <span id="page-29-0"></span>**2.3.4 Knihovna Toolbox**

Aplikace SolidWorks obsahuje knihovnu standardních dílů, kde jsou uloženy hotové a danou normou normalizované součásti. Lze ji libovolně upravovat, přidávat normy nebo často uživatelem používané díly. Díly vložené z Toolboxu je vhodné uložit jako kopie do složky s modely. Při otevírání na jiném PC se totiž může stát, že se díly nezaktualizují správně následkem špatné konfigurací knihovny.

[7]

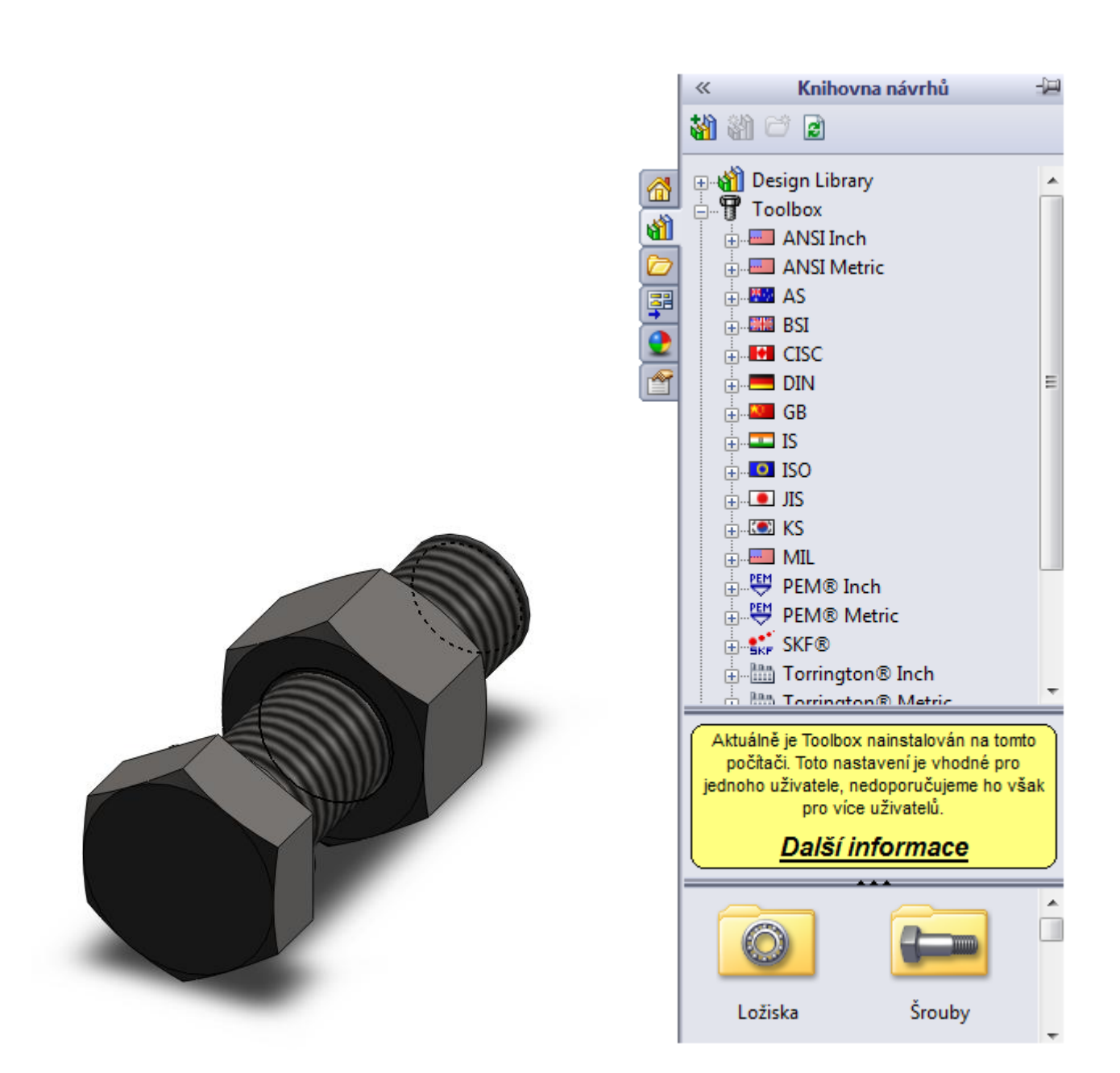

*Obr. 20 - Šroub s maticí a knihovna návrhů [7]*

# <span id="page-30-0"></span>**2.4 Výkresy**

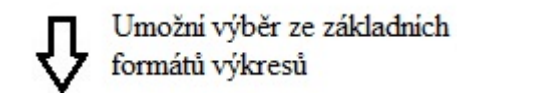

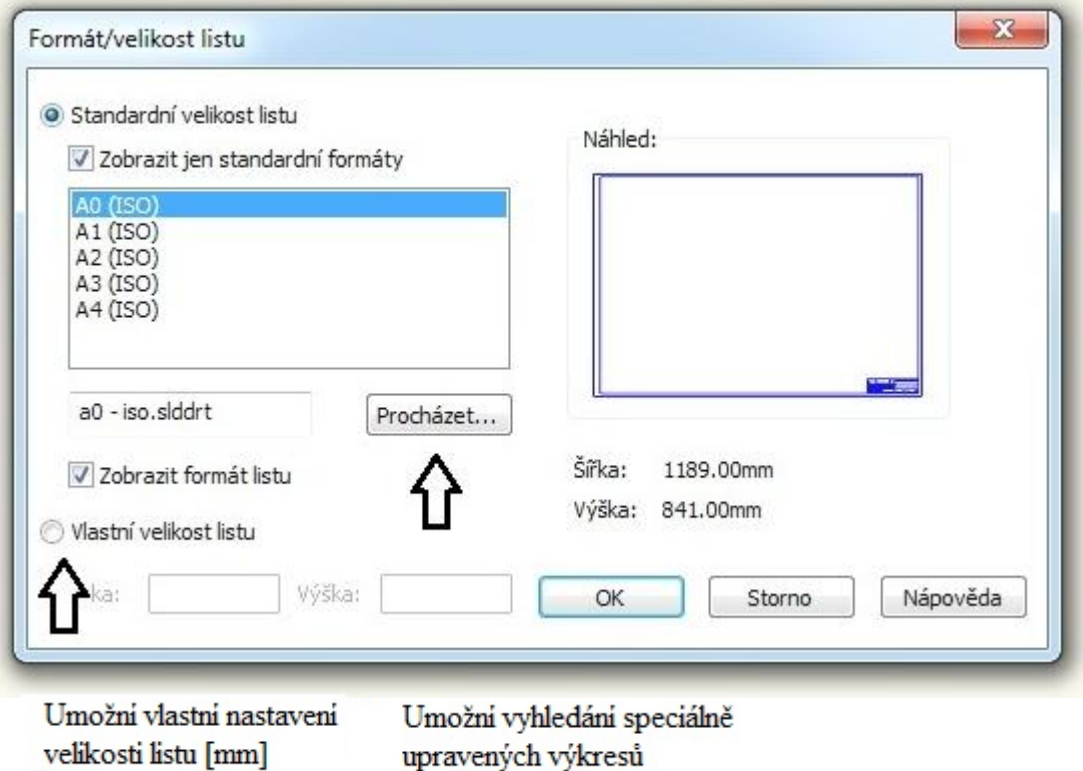

*Obr. 21 - Formát a velikost listu [7]*

# <span id="page-30-1"></span>**2.4.1 Vložení pohledu a popisu modelu**

Při tvorbě nového výkresu se automaticky otevře postranní panel "Paleta pohledů", který slouží pro vkládání jednotlivých pohledů, uživatelem vymodelovaného dílu. Pokud se tak nestane, lze jmenovitou ikonu nalézt v záložce ,,Podokno úloh". Pohled je pak potřeba pouze přesunout z palety na patřičně zvolený list výkresu. Při vložení prvního pohledu aplikace ihned nabídne tvorbu dalších dle pravidel promítání.

Pohled lze vložit už i s popisy modelu, k tomu slouží zatržení řádku ,,Importovat popisy". V opačném případě se vloží pouze pohled bez popisů, kót apod. Popisy modelu lze dodatečně vložit, nebo vytvořit vlastní. Popisy (kóty, drsnosti, svary, tolerance tvarů a polohy, atd.) se můžou vytvořit už v modelu a pak je do výkresu jen přenést. Tím pádem jsou na sebe navázány a při jakékoliv změně na výkresu, se změní i v modelu a naopak.

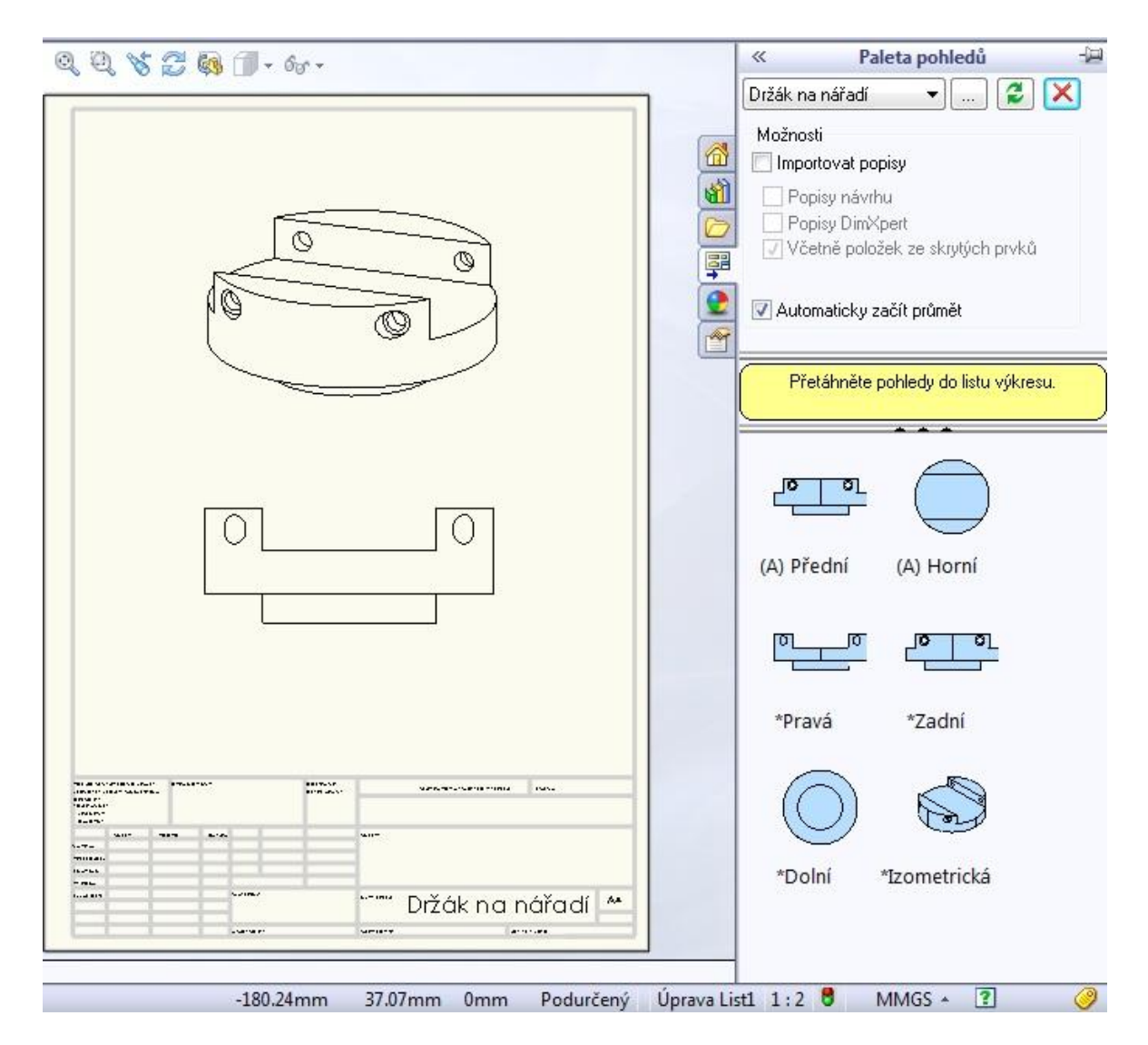

*Obr. 22 - Způsob vkládání pohledu [7]*

## <span id="page-31-2"></span><span id="page-31-0"></span>**2.4.2 Kótování na výkresech**

Kóta je číselná hodnota vyjádřená v příslušných jednotkách, která je graficky zobrazená na technickém výkresu spolu s mezními úchylkami rozměrů a značkami.

[10]

#### <span id="page-31-1"></span>*2.4.2.1 Typ kóty*

Při otevření ikony "Inteligentní kóta" je možné si vybrat hned z několika možností způsobů kótování.

[8]

*Tab. 4 – Typy kót [7]*

<span id="page-32-2"></span>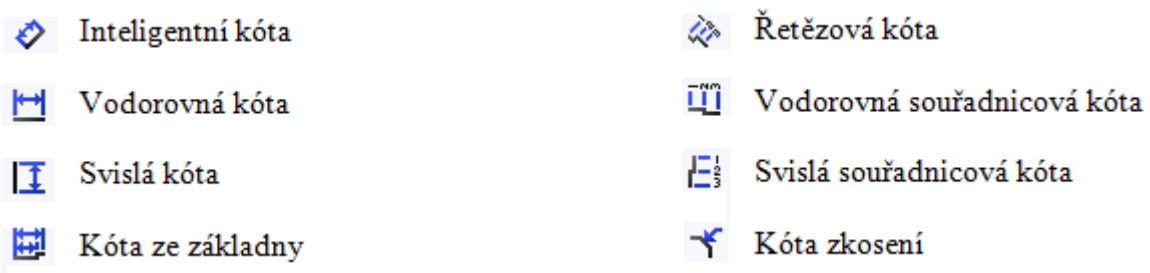

#### <span id="page-32-0"></span>*2.4.2.2 Rychlé umístění kóty*

Kótu lze přesunout pouhým přetáhnutím na určité místo. Má tendenci se zachytávat. Tudíž se pro její určení zobrazí zvýrazněný směr umístění.

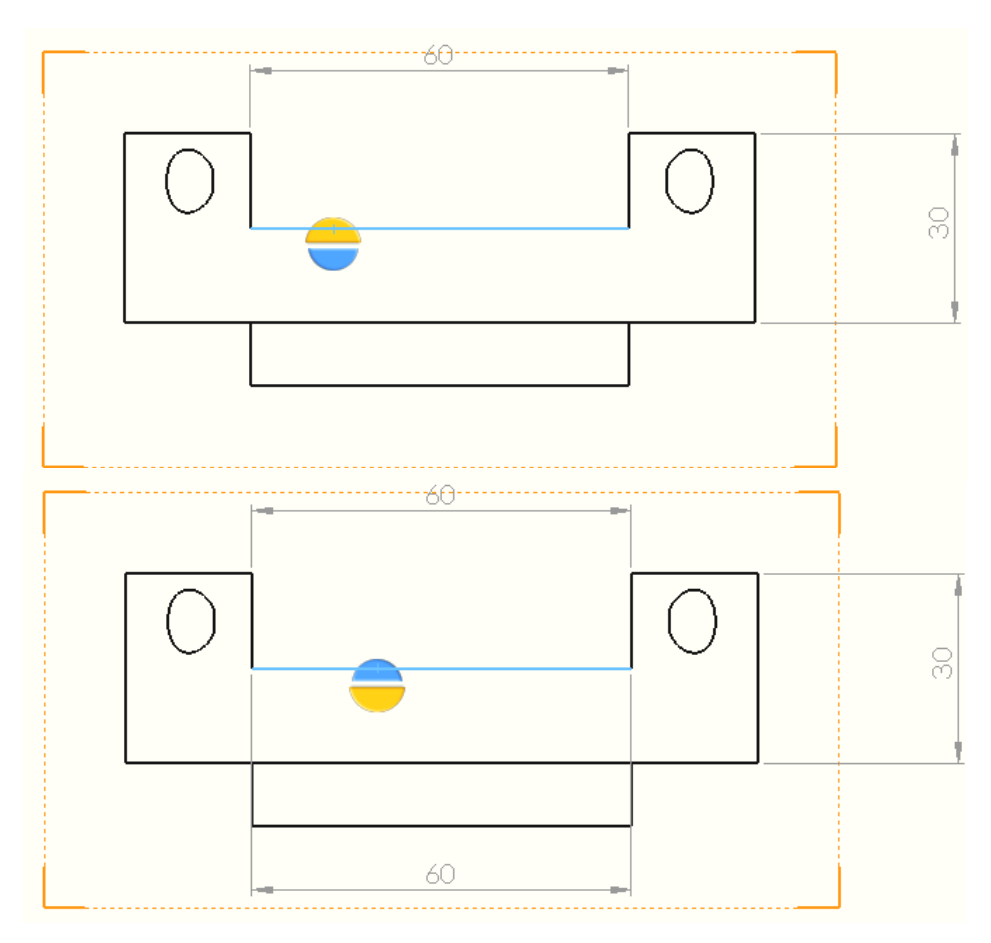

*Obr. 23 – Rychlé umístění kóty [7]*

#### <span id="page-32-1"></span>*2.4.2.3 Editace*

Pokud je kóta zvýrazněná, lze ji jednoduše editovat. Po klepnutí levým tlačítkem myši na tečku u šipky kótovací čáry, se jejich směr změní. Při klepnutí pravým tlačítkem myši na tečku, se zobrazí další používající tvary šipek.

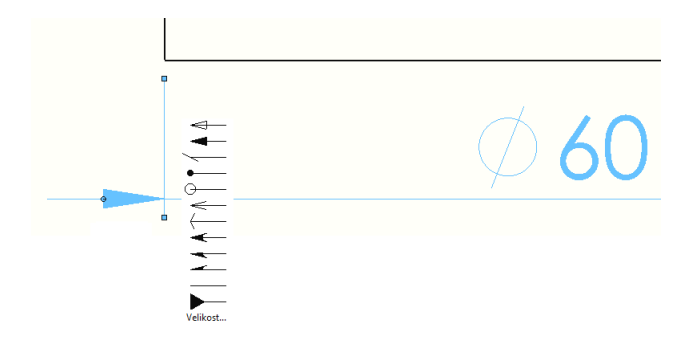

*Obr. 24 - Editace šipek [7]*

<span id="page-33-0"></span>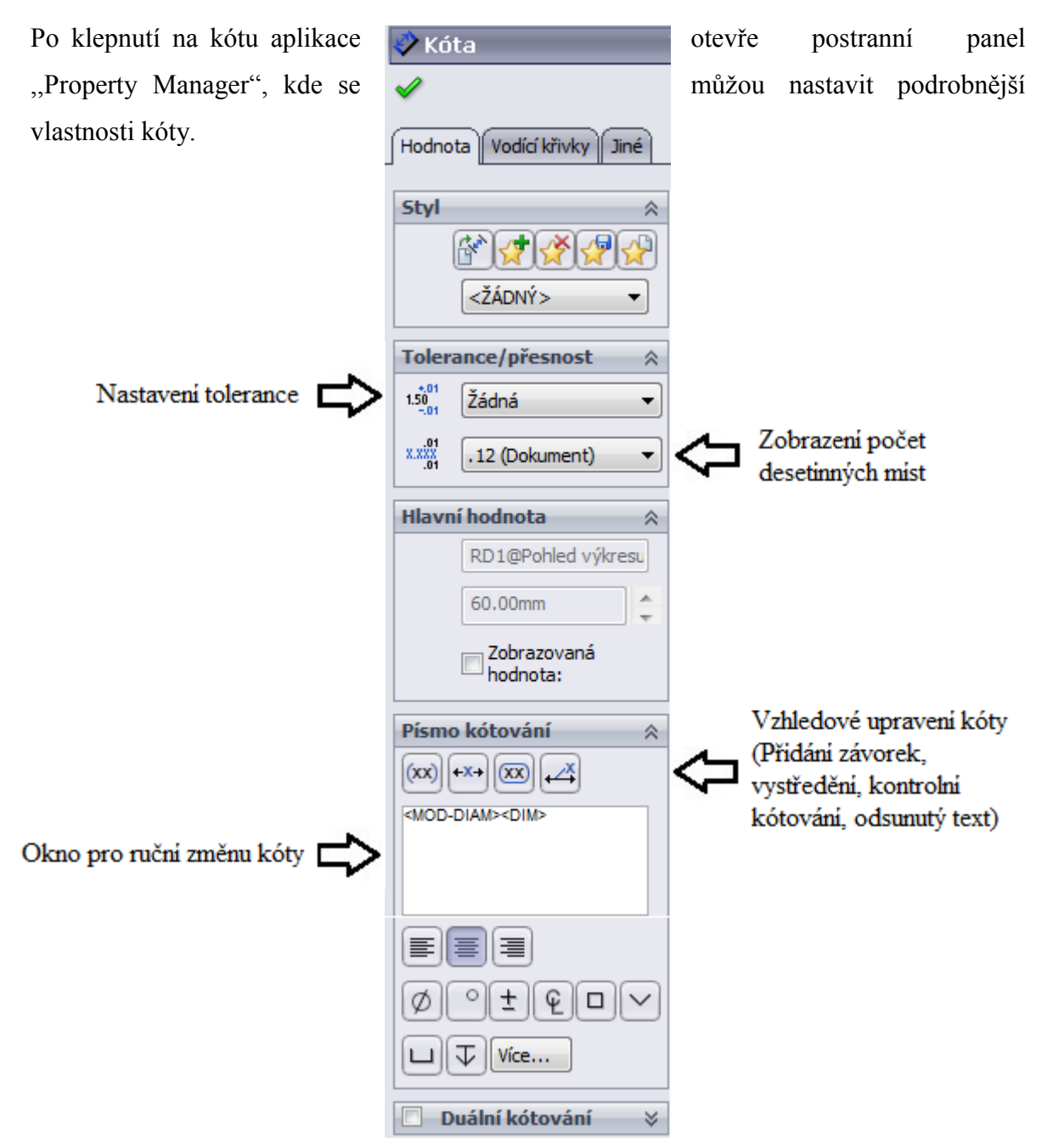

*Obr. 25 – Podrobnější nastavení kóty[7]*

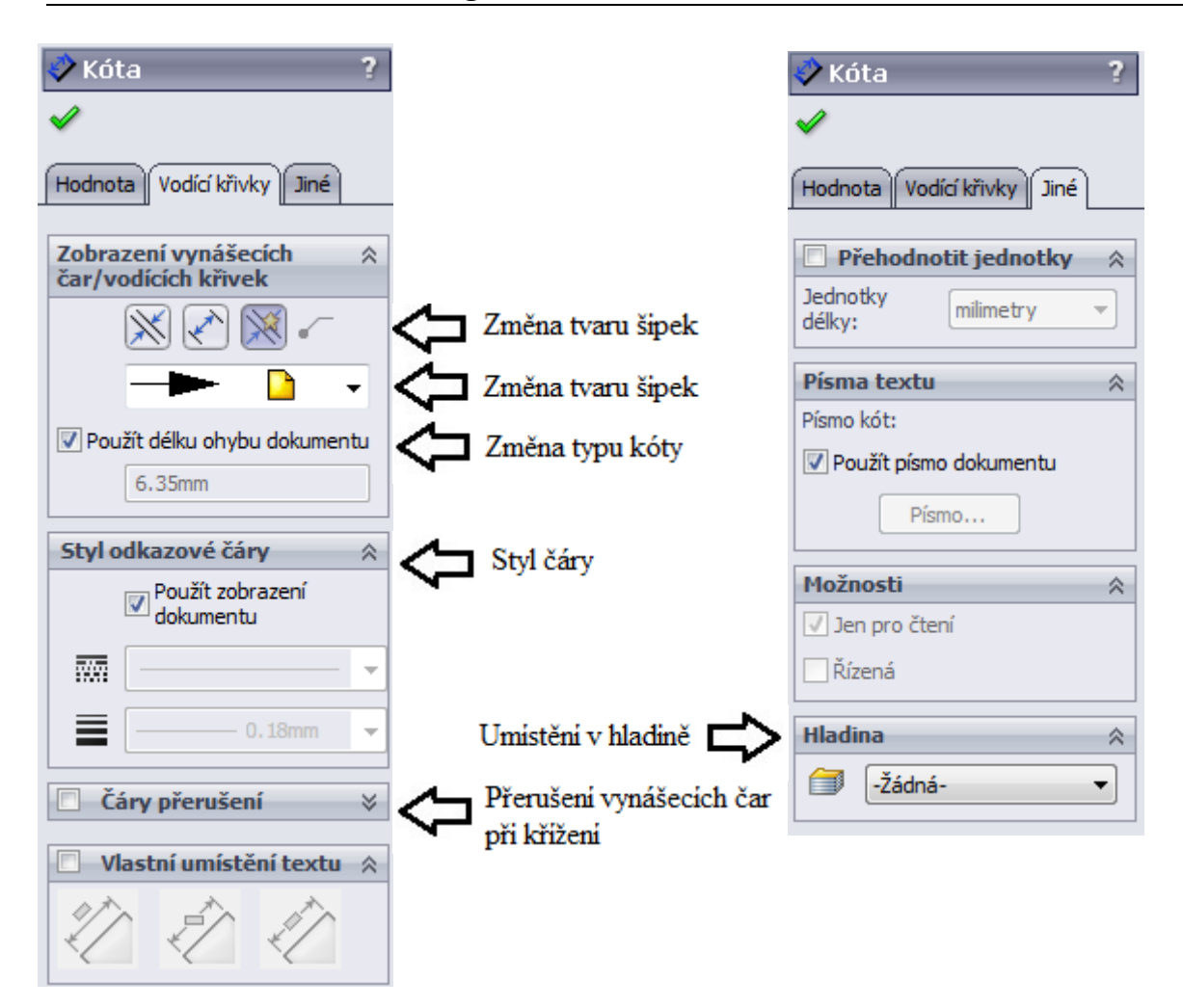

*Obr. 26 - Podrobnější nastavení kóty [7]*

# <span id="page-34-0"></span>**2.4.3 Popisy**

Pomocný panel ,,Popis" je možné najít v liště Command Manageru. Slouží k doplňování informací uživatelem již zkonstruovaného výkresu.

# <span id="page-34-1"></span>*2.4.3.1 Poznámka*

Předostí poznámky je umístění kdekoliv na výkrese. Dá se k ní vytvořit odkazová čára, pokud je k něčemu vázána. Dále také nastavení písma, zarovnání, ohraničení atd.

# <span id="page-34-2"></span>*2.4.3.2 Pozice*

A

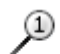

Pozice má tendenci zachytávat se na hranu, nebo do plochy modelu. Na hraně se vytvoří šipka, kdežto na ploše tečka.

#### <span id="page-35-0"></span>*2.4.3.3 Automatická pozice*

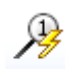

Pracuje na principu manuální pozice, jen s tím rozdílem, že stačí pouze vybrat pohled a aplikace Solid Works jej pak sám opozicuje.

## <span id="page-35-1"></span>*2.4.3.4 Značka opracování povrchu*

✓

Stejně jako poznámka se dá umístit kdekoliv na výkrese, ale vzhledem ke korektnosti umístění má schopnost se zachytávat na hraně dílu, nebo na vynášecí čáře kóty.

#### <span id="page-35-2"></span>*2.4.3.5 Značka svaru*

 $\overline{\mathscr{C}}$ 

Po nastavení vlastností značky se chová stejně jako pozice. Chytá se na hranu nebo do plochy.

#### <span id="page-35-3"></span>*2.4.3.6 Popis díry*

Pokud je díra vytvořena panelem ,,Průvodce dírami", software vytvoří popis ЦØ s veškerými informacemi o díře, tj. velikost, hloubka, závit apod.

#### <span id="page-35-4"></span>*2.4.3.7 Geometrická tolerance*

ΞO Zachytává se opět za hranu, vynášecí kótu nebo i text kóty.

#### <span id="page-35-5"></span>*2.4.3.8 Značka základny*

Po vybrání základny stačí jen označit libovolnou vynášecí čáru pro umístění a  $\mathbf{A}$ poté vybrat velikost značky. Při jejím přesunu do prostoru mimo čáru, si ji automaticky doplní.

#### <span id="page-35-6"></span>*2.4.3.9 Vztažný bod*

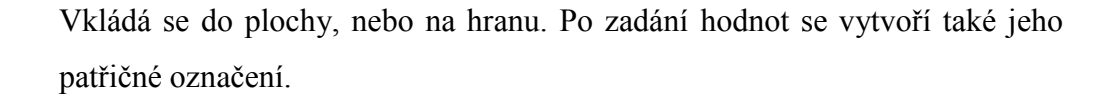

#### <span id="page-35-7"></span>*2.4.3.10 Šrafování/výplň*

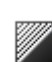

囫

Klepnutím se nastaví jakákoliv potřebná uzavřená oblast. Lze ji ale také vybrat i libovolně. Buď definováním uzavřených hran, nebo ručním naskicováním.

# <span id="page-36-0"></span>**3 VÝHODY SYSTÉMU**

# <span id="page-36-1"></span>**3.1 Výkonný a efektní 3D návrh**

Navržený 3D model stále přesně vykresluje všechny díly v zařízení a vztahy mezi nimi. Lze tak snadno provádět kontrolu správnosti návrhu ve všech oblastech.

# <span id="page-36-2"></span>**3.2 Snadná obsluha a učení**

Po krátkodobém osvojení jsou noví uživatelé schopni zaměřit se už na složitější úkony, k čemuž i jistě přispívají výukové kurzy spolu s rozsáhlou nápovědou v českém jazyce.

# <span id="page-36-3"></span>**3.3 Příjemné prostředí**

Prostředí aplikace je plně intuitivní a ručně přizpůsobitelné, které snižuje množství nutných úkonů na minimum. Čili všechny potřebné nástroje jsou vždy v blízkosti kurzoru. Hlavní prioritou je totiž najít co nejdřív řešení modelovaného dílu popř. sestavy a ne pouze operaci v aplikaci. [11]

# <span id="page-36-4"></span>**3.4 Analýzy**

Díky jedinečným analytickým nástrojům systému SolidWorks lze použít aplikaci také k dimenzování namáhaných částí a pohonů. Výhodou těchto nástrojů je i možnost ověřit v krátké době hned několik možných řešení.

#### <span id="page-36-5"></span>**3.4.1 Přínosy simulace**

Stále narůstající nároky zákazníků na snižování cen a zvyšování spolehlivosti nutí výrobce k inovaci a optimalizaci svých výrobků. Tyto nástroje umožňují vyhodnocovat vlastnosti konstrukce v rané fázi návrhu a vyhledat možná rizika poruch. Celkový význam použití analýz roste s velikostí a složitostí vyvíjených systémů, kde simulace přináší významné úspory při vývoji a výrobě prototypů.

#### <span id="page-36-6"></span>**3.4.2 Simulace pohybu mechanismů**

Výhodou je jednoduché zadání různých pohonů, působících sil, volba pružin a tlumičů a přidání účinků gravitace na mechanismus. Efektivitu zajišťuje aktivace jednotlivých událostí pomocí čidel pohybu, času nebo dokončení předchozího úkolu spolu s možností výpočtu zatížení součásti během pohybu mechanismu. Účinně a nepřetržitě mají touhu se

neustále zlepšovat funkce vykreslení průběhů rychlostí, zrychlení, sil v motorech, reakčních sil a dalších veličin.

#### <span id="page-37-0"></span>**3.4.3 Statická pevnostní analýza dílů a sestav**

Používají se ke zjišťování rozložení napětí v konstrukci při zatěžování konstantně působícími silami. V analýze lze přidat spojky nebo virtuální šrouby mezi jednotlivé součásti pro ověření jejich pevnosti a také možnost zadat ložiskových zatížení, nerovnoměrných sil a tlaků, nebo zatížení momentem či krutem. Vykreslení napětí, deformací i rozložení koeficientu bezpečnosti je samozřejmostí.

#### <span id="page-37-1"></span>**3.4.4 Simulace účinků teplotních změn na díly a sestavy**

Simulace obsahuje funkci ověření přechodových stavů při změně tepelných podmínek a zadáváním termostatu. Analyzuje vlastně sdílení tepla vedením, prouděním a zářením spolu s využitím izotropních, ortotropních a teplotně závislých vlastností materiálu.

#### <span id="page-37-2"></span>**3.4.5 Frekvenční analýza a analýza vzpěru**

Frekvenční analýza zajišťuje rychlé zjištění vlastních rezonančních frekvencí a jejich tvarů. Vyhodnotí výpočet ukotvené i neukotvené konstrukce nebo změnu hodnot vlastních frekvencí při zatížení. Analýza vzpěru ověří stabilitu konstrukce zatížené tlakem, aby nedošlo k trvalé deformaci či zborcení.

#### <span id="page-37-3"></span>**3.4.6 Dynamická analýza dílů a sestav**

Zabývá se chováním konstrukcí při zatěžování dynamickými silami. Je možné řešit různé typy budících zatížení a to modální průběh, harmonickou analýzu, nahodilé vibrace a analýzu spektra odezvy.

#### <span id="page-37-4"></span>**3.4.7 Analýza kompozitních materiálů**

Obsahuje pevnostní simulace pro lepší využití těchto moderních materiálů používaných u stále většího počtu výrobků od spotřebního zboží až po moderní komponenty v leteckém průmyslu. Dále analýza ověřuje několikavrstvové skořepiny a vypočítá tak účinek každé vrstvy s vlastními vlastnostmi materiálu, tloušťkou a orientací na celkovou pevnost kompozitu. Díky revolučnímu uživatelskému rozhraní pro dynamickou kontrolu zobrazuje orientaci vrstvy přímo na modelu.

# <span id="page-38-0"></span>**4 CÍLE BAKALÁŘSKÉ PRÁCE**

Cílem bakalářské práce teoretické části bylo vypracování rešerše strojírenského programu SolidWorks z oblasti kreslících CAD softwarů.

Úkolem bylo nastínit smysl této stále se zdokonalující se aplikace spolu s technickým významem, který je následně zpracován z pohledu konstruktéra do těchto etap:

- Význam programu
- Ovládání (2D skicování, prvky, sestavy a výkresy)
- Výhody systému

V návaznosti na literární rešerši budou na základě vytvoření sestav a na základě vypracování tabulek diskutovány výhody a nevýhody vybraných softwarů.

- Catia V5 R19
- SolidEdge ST 3
- SolidWorks 2012

# <span id="page-39-0"></span>**II. PRAKTICKÁ ČÁST**

# <span id="page-40-0"></span>**5 VÝBĚR SPRÁVNÉHO 3D CAD PROGRAMU**

V rámci soupeření o nejvyšší místo na trhu se snaží všichni výrobci nabídnout to nejlepší za co nejmenší cenu. Dnes je situace v tomhle spektru natolik vyspělá, že většina konkurenčních korporací přináší v podstatě téměř totožné funkce svých produktů a zákazník se proto musí čím dál tím více pečlivěji rozhodnout pro nejlépe výhodný obchod.

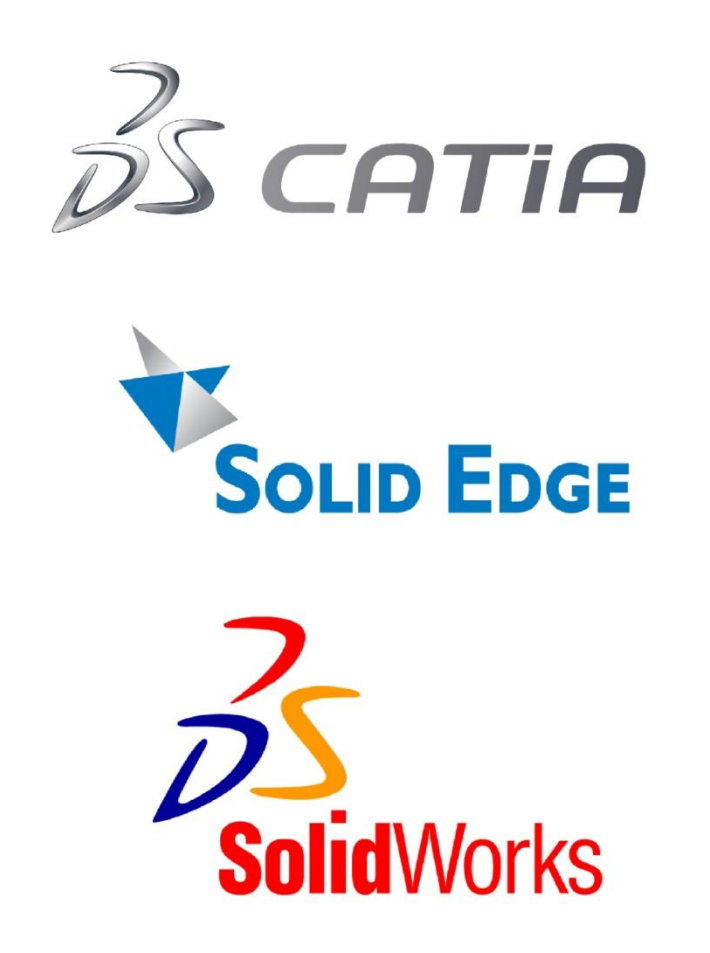

*Obr. 27 - Loga aplikací Catia, SolidEdge a SolidWorks [22][23][24]*

<span id="page-40-1"></span>Nejlepší způsob jak dobře zvolit CAD program, je dopředu si promyslet pro jaké účely ho hodlá uživatel používat. Pro nějakou malou firmu je nesmysl pořizovat příliš drahou aplikaci, když potřebnou funkci zvládne i program nižší třídy a naopak. Velká společnost, která potřebuje komunikovat s jinými partnery a vytvářet složitější operace, potřebuje nezbytně tento sortiment, který je pro navrhovanou situaci nutný.

# <span id="page-41-0"></span>**5.1 Catia**

Velmi často používaný CAD systém hlavně v leteckém, lodním a automobilovém (BMW, Chrysler, Škoda nebo Volkswagen) průmyslu na celém světě, který nabízí celou řadu možností modelování i v jiných oborech. Podporuje týmovou spolupráci v rámci jednoho projektu a možnost adekvátní komunikace pro potřebnou revizi mezi konstruktéry čili účastníky návrhu.

[13]

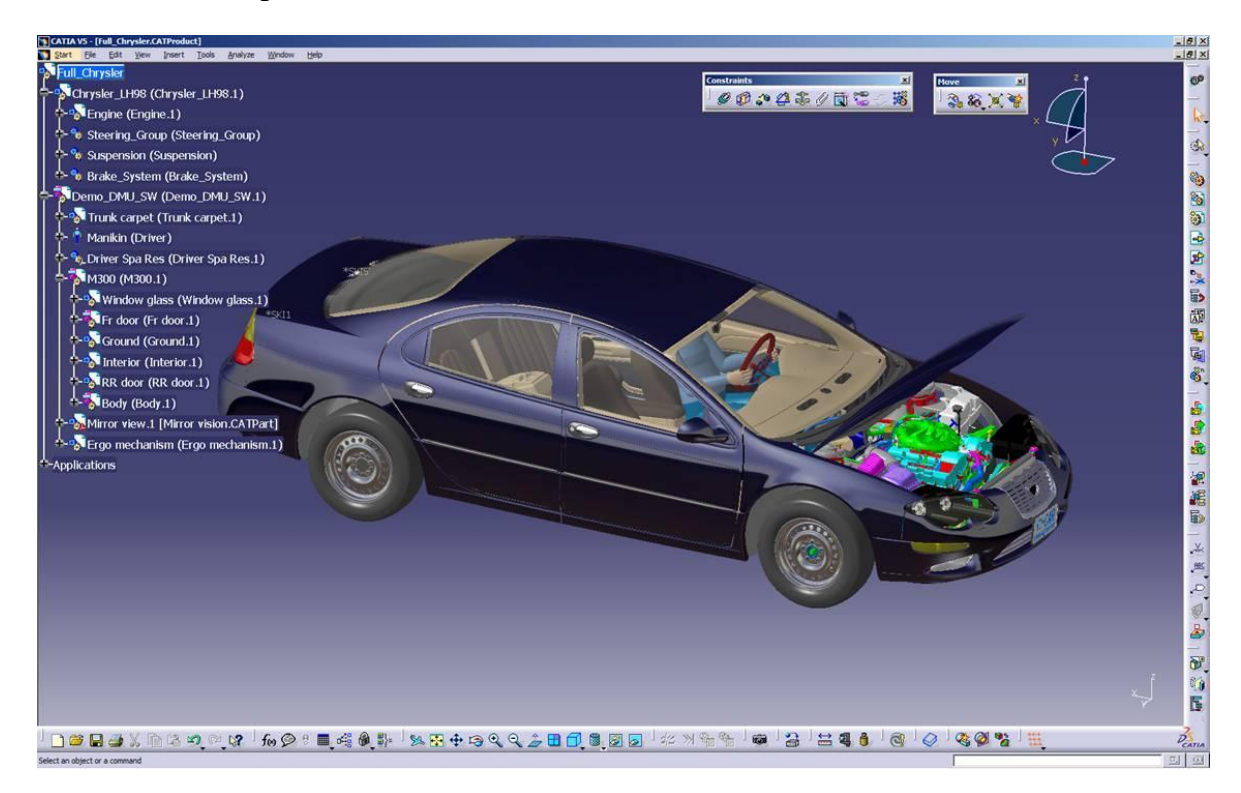

## <span id="page-41-1"></span>**5.1.1 Pracovní prostředí**

*Obr. 28 - Ukázka pracovního prostředí v aplikaci Catia [14]*

# <span id="page-41-3"></span><span id="page-41-2"></span>**5.1.2 Optimální požadavky**

- Operační systém Microsoft Windows XP Professional 32/64 bit (SP2) a novější
- Procesor Intel Pentium 4, AMD 2 GHz a vyšší
- 2,5 GB volného místa na disku
- Grafická karta s podporou 3D Open GL
- Rozlišení obrazovky 1280x1024
- Síťová karta
- CD-ROM mechanika [15]

# <span id="page-42-0"></span>**5.2 SolidEdge ST**

Produkt společnosti Siemens PLM Software líčí moderní 3D CAD systém pro strojírenství střední kategorie. Aplikace je hlavní součástí řady Velocity series. Díky funkci přímého modelování poskytuje synchronizaci s ostatními CAD/CAM/CAE systémy. Jako již předešlý SolidWorks se SolidEdge postaral o jednoduchost ovládání v příjemném prostředí, kde jsou také k dispozici výukové a snadno pochopitelné kurzy pro začátečníky. Nejnovější se stala minulý rok vydaná verze SolidEdge ST 5. [16]

## <span id="page-42-1"></span>**5.2.1 Pracovní prostředí**

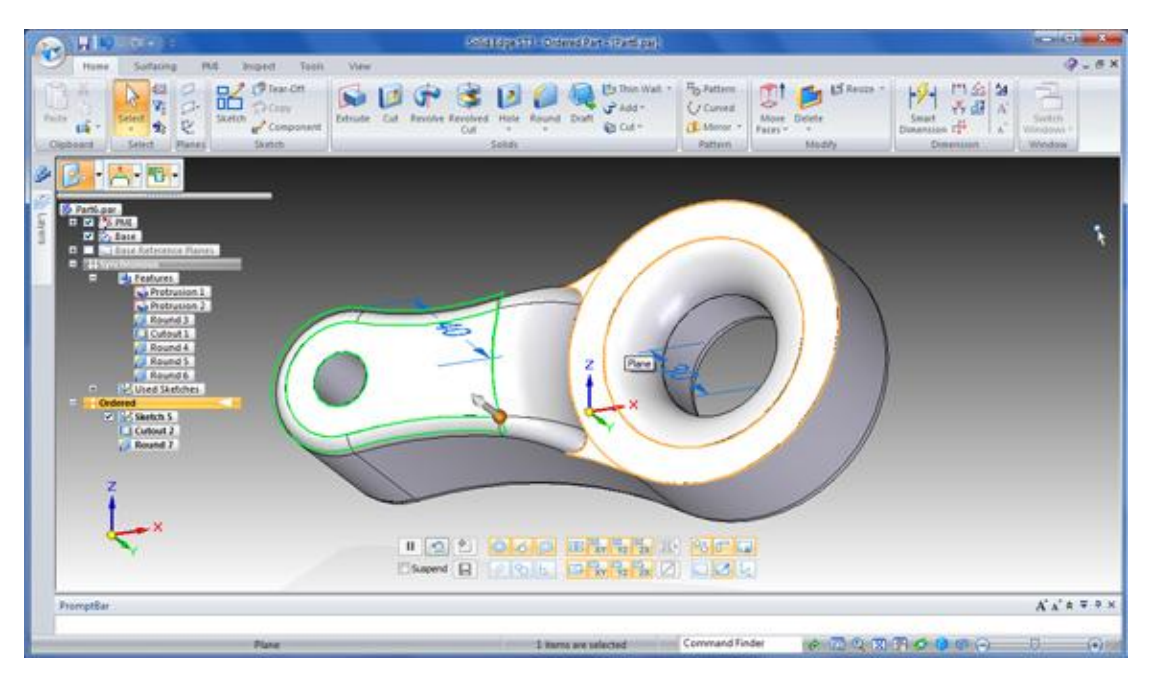

*Obr. 29 – Ukázka pracovního prostředí v aplikaci SolidEdge [17]*

# <span id="page-42-3"></span><span id="page-42-2"></span>**5.2.2 Optimální požadavky**

- Operační systém Microsoft Windows XP Professional 32/64 bit (SP2) a novější
- Procesor Intel, AMD
- 1-2 GB RAM
- 1,7 GB volného místa na disku
- Grafická karta s podporou 3D Open GL
- Rozlišení obrazovky 1280x1024
- Síťová karta
- CD-ROM mechanika
- Internet Explorer 7 [18]

# <span id="page-43-0"></span>**5.3 SolidWorks**

SolidWorks je strojírenský 3D CAD software, který slouží k vytváření plně asociativních trojrozměrných prvků s využitím tvořením sestav, výrobních výkresů, plechových součástí, svařovaných konstrukcí, forem a dalších. Ve své třídě nabízí nejlepší objemové modelování a vytváření 2D výrobní dokumentace a navíc nejsnadnější a nejintuitivnější ovládání ze všech CAD systémů vůbec. [1]

# <span id="page-43-1"></span>**5.3.1 Pracovní prostředí**

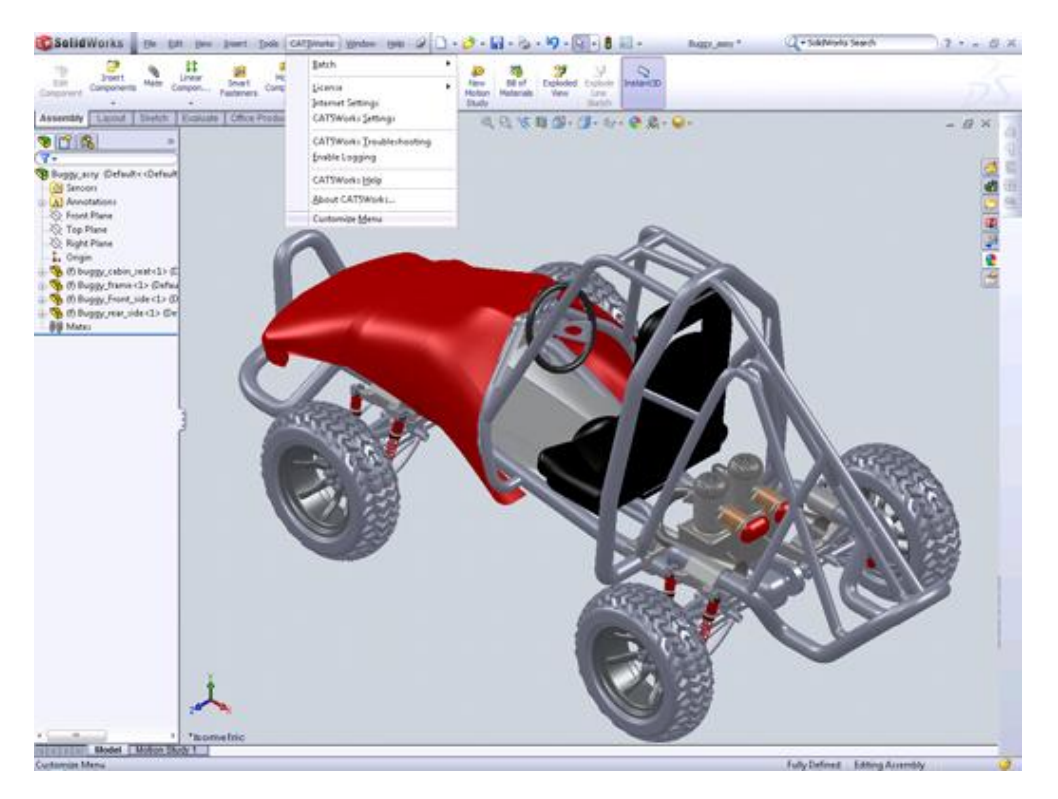

*Obr. 30 – Ukázka pracovního prostředí v aplikaci SolidWorks [19]*

# <span id="page-43-3"></span><span id="page-43-2"></span>**5.3.2 Optimální požadavky**

- Operační systém Microsoft Windows XP Professional 32/64 bit (SP2) a novější
- Procesor Intel, Xeon 3,6 GHz
- 4 GB RAM a více
- 5 GB volného místa na disku
- Grafická karta s podporou 3D Open LG, Ovidia Quandro 2000
- Rozlišení obrazovky 1280x1024
- DVD-ROM mechanika
- Internet Explorer 7,8,9 [20]

# <span id="page-44-0"></span>**6 VYTVOŘENÍ SESTAV**

Následující kapitola symbolizuje výrobu sestav v již zmiňovaných a předem vybraných 3D CAD programech v důsledku jejich podobnosti a specializace. Sestavy spolu s díly jsou samozřejmě součástí v příslušné elektronické formě bakalářské práce.

# <span id="page-44-1"></span>**6.1 Rovnoběžné svěrky**

Používají funkci pevného utahování spolu s velkou upínací silou a jednoduchým ovládáním. Využívá se hojně ve strojírenství, ale také i ve truhlářství.

Sestava se skládá celkem hned z několika dílů. Zahrnuje horní a dolní čelist, dvě nůžkově uspořádaná ramena, šroub s kosmetickým závitem, křídlovou matici, pružinu, válcové kolíky a nerozebíratelný spojovací prostředek nýt.

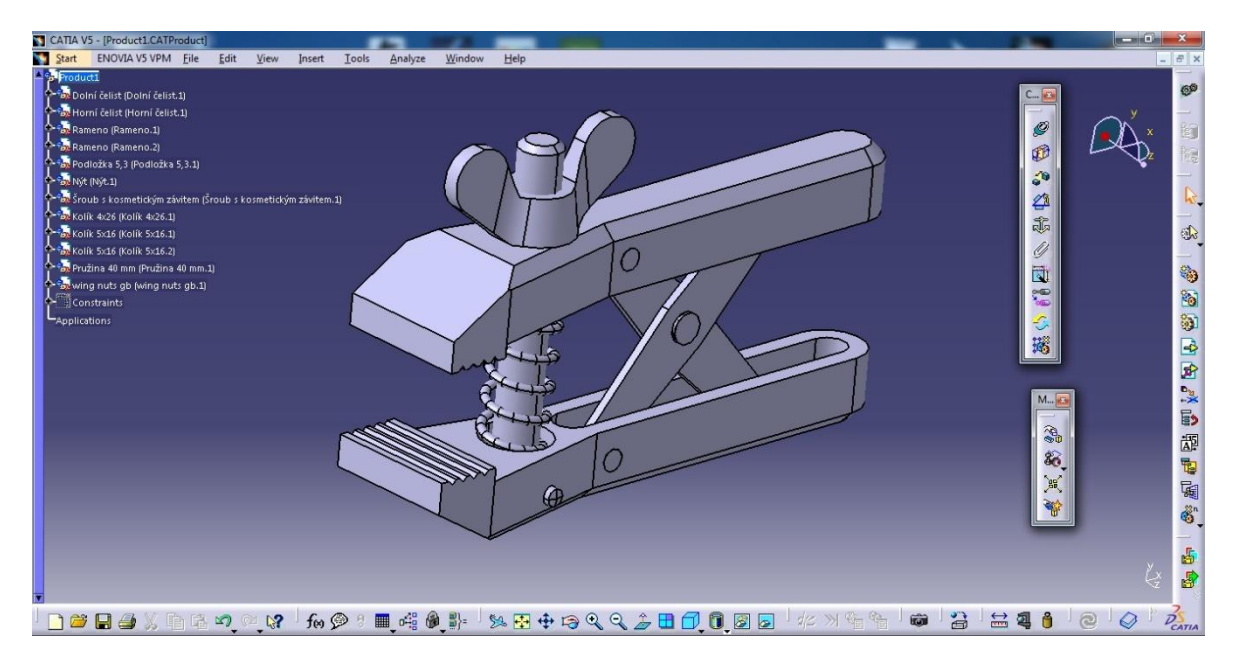

<span id="page-44-2"></span>*Obr. 31 – Catia [7]*

| ыı<br>E                                                                                                    | $\sim$ $\sim$ $\sim$                                                                                                    |                                                      |                                            |                                                                  |                                                     |                                           | Solid Edge ST3 - Sestava - [Sestava1]                                             |                                              |                              |                                        |                                           | $-6$<br>$\mathbf{x}$                     |
|----------------------------------------------------------------------------------------------------|----------------------------------------------------------------------------------------------------|------------------------------------------------------|--------------------------------------------|------------------------------------------------------------------|-----------------------------------------------------|-------------------------------------------|-----------------------------------------------------------------------------------|----------------------------------------------|------------------------------|----------------------------------------|-------------------------------------------|------------------------------------------|
|                                                                                                    | Domů<br>Prvky                                                                                                    | PMI<br>Simulace                                      | Kontrola                                   | Nástroje                                                         | Konstrukce vstřikovací formy                        |                                           | Zobrazení                                                                         |                                              |                              |                                        |                                           | $Q - B X$                                |
| Vložit<br>Schránka                                                                                                    | 1000<br>$\mu$<br>图<br>Vybrat<br><b>参唱·</b><br>Vybrat                                                                                                    | 眧<br>$\rightarrow$<br>Skica<br>$\mathbf{r}$<br>Skica | 暂<br>Vytvořit součást Sestavit<br>na místě | ł.<br>事由<br>$\overline{\overline{u}}$<br>胆<br>6<br>步<br>Sestavit | 2014年<br>品でる部<br>302/<br>$\overline{\Phi}$<br>Vazby | p q<br>画<br>$\overline{\xi}_{\text{eff}}$ | Přetáhnout komponentu<br>Přemístit komponenty<br>皆<br>Nahradit součást<br>Upravit | $\int_{0}^{0}$<br>凸<br>Pole Zrcadlit<br>Pole | 6 3 3 5 4 5 A<br>Konfigurace | 그<br>- 嗯<br>Přepnout<br>okna -<br>Okno |                                           |                                          |
| $\blacksquare$<br>Sestava1<br>蚯<br>ø<br>$\mathcal{D}$<br>ब<br>◛<br><b>RESERVANGIONG nastroje</b><br>ø<br>◛<br>ø<br><b>M</b><br>ø<br>$\overline{\mathbf{z}}$<br>$\overline{\mathbf{M}}$<br>ø<br>$\blacksquare$<br>图 | E           Souřadnicové systémy<br>E C Referencní roviny<br>Pru_ina 40 mm.par:1<br>Kolík 4x26_0.par:1<br>Kolík 5x16_0.par.1<br>Kolík 5x16 0.par.2<br>wing nuts gb_0.par:1<br>Nyt_0.par:1<br>Podlo_ka 5,3_0.par:1<br>Rameno_0.par:1<br>Rameno_0.par:2<br>Homí_elist_0.par:1<br>Dolní _elist_0.par:1 | _roub s kosmetickým závitem_0.par:1                  |                                            |                                                                  |                                                     |                                           | O                                                                                 |                                              |                              |                                        |                                           |                                          |
| Panel výzev                                                                                                    |                                                                                                    |                                                      |                                            |                                                                  |                                                     |                                           |                                                                                   |                                              |                              |                                        |                                           | $A A^* A = 4 X$                          |
|                                                                                                    |                                                                                                    |                                                      |                                            |                                                                  |                                                     |                                           | 0 (počet vybraných položek)                                                       |                                              | Naiít příkaz                 |                                        | $\lambda$ a a a a $\lambda$ a a $\lambda$ | $\overline{\mathbb{R}}$<br>$\widehat{A}$ |

*Obr. 32 – SolidEdge [7]*

<span id="page-45-0"></span>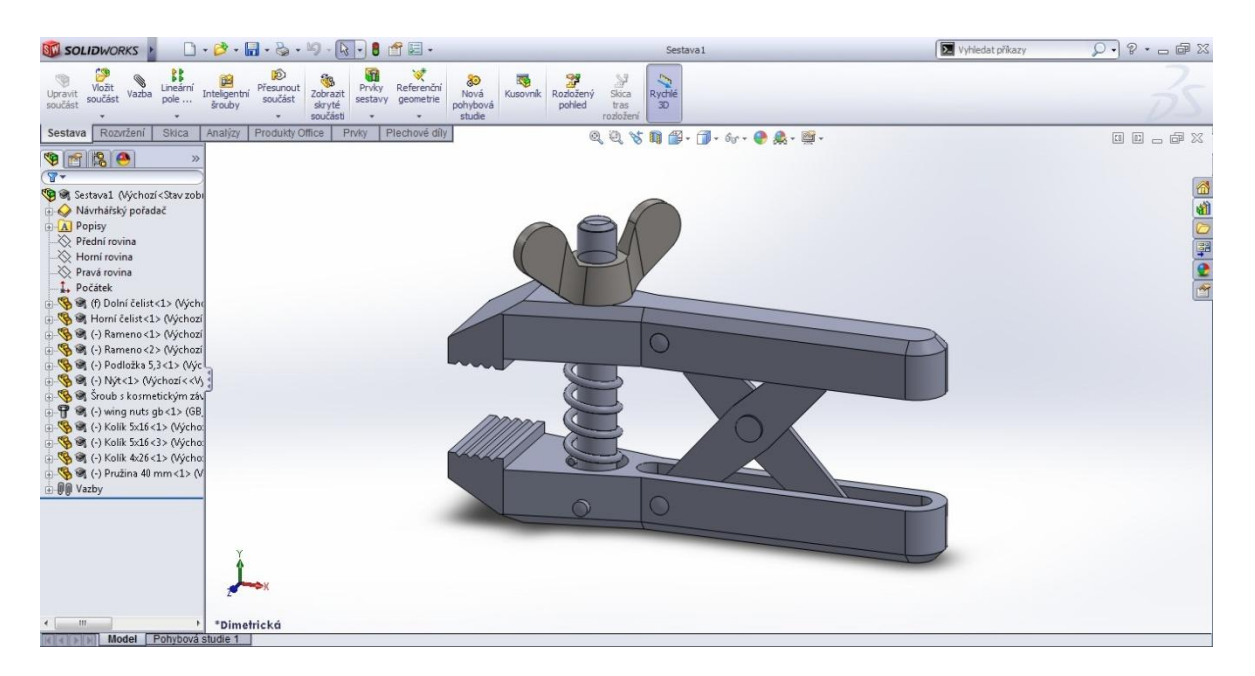

*Obr. 33 – SolidWorks [7]*

<span id="page-45-1"></span>Všechny díly v sestavě byly vymodelovány stejným způsobem, ale pouze matice spolu s válcovými kolíky je možné načíst z knihoven návrhů.

# <span id="page-46-0"></span>**6.2 Svěrák**

Ačkoliv pracuje na principu podobném jako předchozí sestava, je tento nástroj zaručeně více rozšířený. Používá se téměř na všechny základní dílenské práce. Pro zkušenější pracovníky bývá tento nástroj naprostou nezbytností.

Slouží především k upevnění dílce do dvou upínacích čelistí (pevných a pohyblivých), kde základní pohyb koná šroub s trapézovým závitem. Sestava svěráku se tedy skládá z již zmiňovaných čelistí a šroubu, dále z koncovky s vnitřním závitem, příčky a pevně zabudovaného pouzdra.

<span id="page-46-1"></span>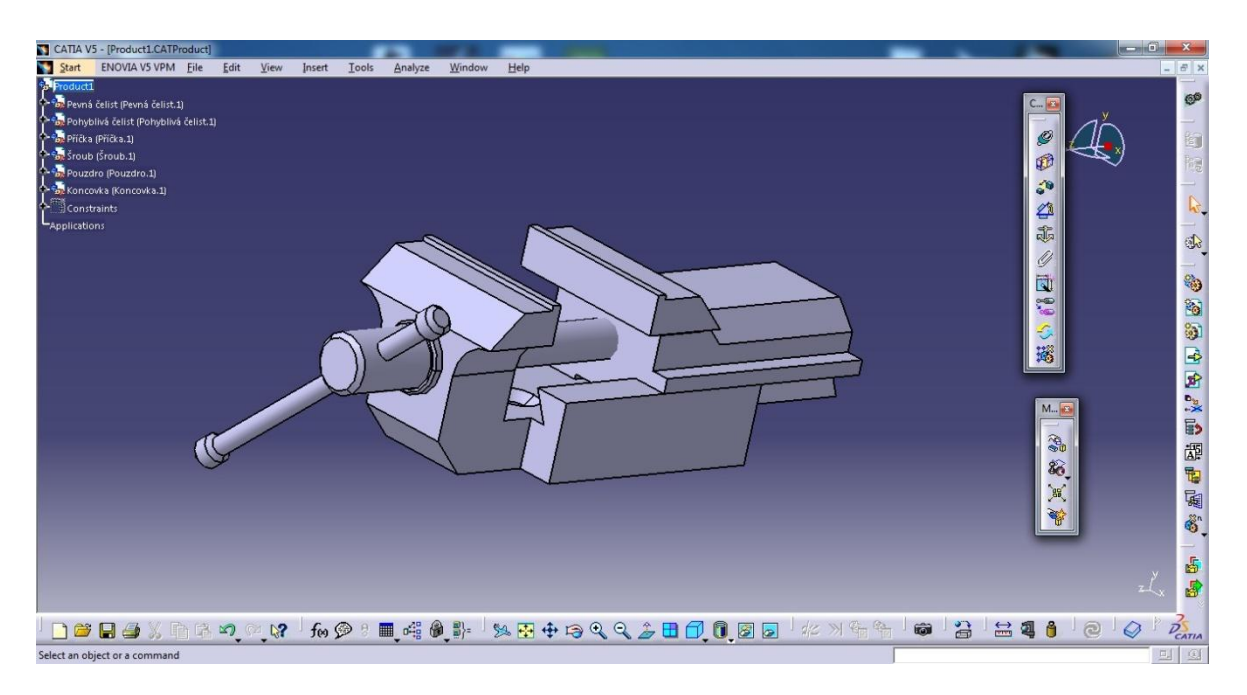

*Obr. 34 – Catia [7]*

| E                                                                           | Ы<br>$\sim$ $\sim$ $\sim$<br>Solid Edge ST3 - Sestava - [Sestava - svērák.asm]                                                                                                    | $-6$<br>$\mathbf{x}$                      |
|-----------------------------------------------------------------------------|----------------------------------------------------------------------------------------------------|-------------------------------------------|
|                                                                             | Domů<br>Konstrukce vstřikovací formy<br>Zobrazení<br>Prvky<br>PMI<br>Nástroje<br>Simulace<br>Kontrola                                                                                                    | $Q - B X$                                 |
| Vložit                                                                      | 2014年<br>Přetáhnout komponentu<br>恒野<br>$\mathbf{p}$  4<br>子品<br>$\mathbb{C}^9$<br>昭<br>ł.<br>긛<br>暂<br>凸<br>一眼<br>0 <sup>D</sup><br>výchozí, Solid Edge<br>$\beta$<br>$\ddot{\circ}$<br>$\overline{\overline{\mu}}$<br>图<br>雪雷<br>おうる叫<br>Přemístit komponenty<br>$\oplus$<br>毕<br>Skica<br>Vytvořit součást Sestavit<br>na místě<br>6 5 6 5 6 P a<br>Vybrat<br>Pole Zrcadlit<br>Přepnout<br><b>松晶·</b><br>$\overline{\xi}_{\mathrm{eff}}$<br>省<br>B02<br>$\mathbf{r}'$<br>Nahradit součást<br>$\overline{\Phi}$<br>okna -<br>$\sim$<br>Schránka<br>Skica<br>Sestavit<br>Vazby<br>Upravit<br>Pole<br>Konfigurace<br>Okno<br>Vybrat |                                           |
| $\mathbb{G}$<br>蚯<br>Ø<br><b>M</b> Wiberove nastroje<br>$\blacksquare$<br>倒 | ,,,,,,,,,,,<br>Sestava - svěrák.asm<br>日目<br>Souřadnicové systémy<br>日目<br>Referenční roviny<br>Koncovka.par:1<br>◛<br>P í ka.par.1<br>⊡<br>_roub.par:1<br>мf<br>Pouzdro.par:1<br><b>M</b><br>Pohyblivá_elist.par:1<br>⊠<br>v Pevná elist.par.1<br><u>and a shear that the same of the same of the same of the same of the same of the same of the same of the same of the same of the same of the same of the same of the same of the same of the same of the same of the same of </u>                                                                                                    |                                           |
|                                                                             | Panel výzev                                                                                                    | $A^{\dagger} A^{\dagger} A = \Psi \times$ |
|                                                                             |                                                                                                    |                                           |
|                                                                             | Najít příkaz<br>$\land \quad \Box \quad \odot \quad \Box \quad \Box \quad \bullet \quad \bullet \quad \odot \quad \odot$<br>$\overline{0}$<br>0 (počet vybraných položek)                                                                                                    | $\bigoplus$                               |

<span id="page-47-0"></span>*Obr. 35 – SolidEdge [7]*

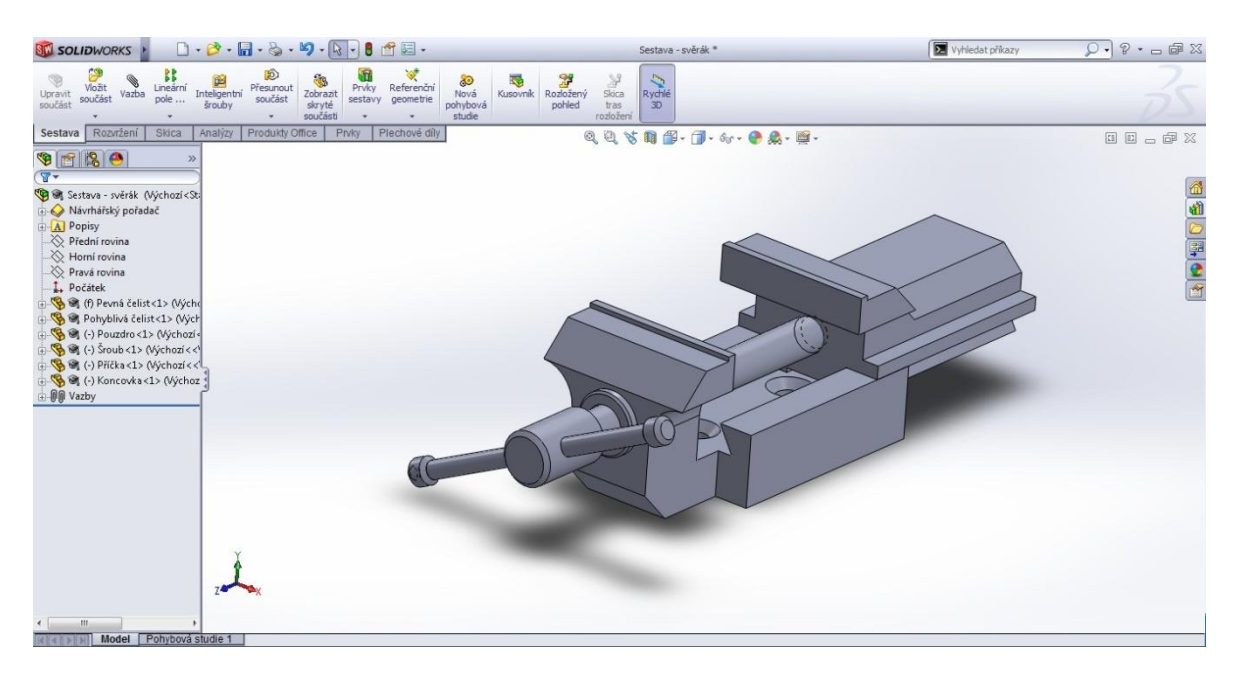

*Obr. 36 – SolidWorks [7]*

<span id="page-47-1"></span>Všechny díly v sestavě byly taktéž vymodelovány stejným způsobem, ale začíná se tady již objevovat problém u manipulací s objekty pomocí počítačové myši s třemi hlavními tlačítky LTM, RTM a PTM (levé, rolovací a pravé tlačítko myši). V Catii je systém přibližování a posouvání pouze trochu odlišný, než ve zbylých dvou programech, takže si technolog musí tuhle funkci osvojit, pokud chce kreslit střídavě ve více aplikacích.

# <span id="page-48-0"></span>**6.3 Maltézský mechanismus**

Mechanismy jsou pohyblivé mechanické soustavy, kde jejich hlavními funkcemi je změna druhu pohybu. Sestava Maltézského mechanismu se skládá ze stojanu, hnacího členu a samotného maltézského kříže. Mechanismus slouží k převodu rovnoměrného rotačního pohybu na pravidelně přerušovaný rotační pohyb. V praxi se využívá např. u promítacích strojů, skenerů apod.

<span id="page-48-1"></span>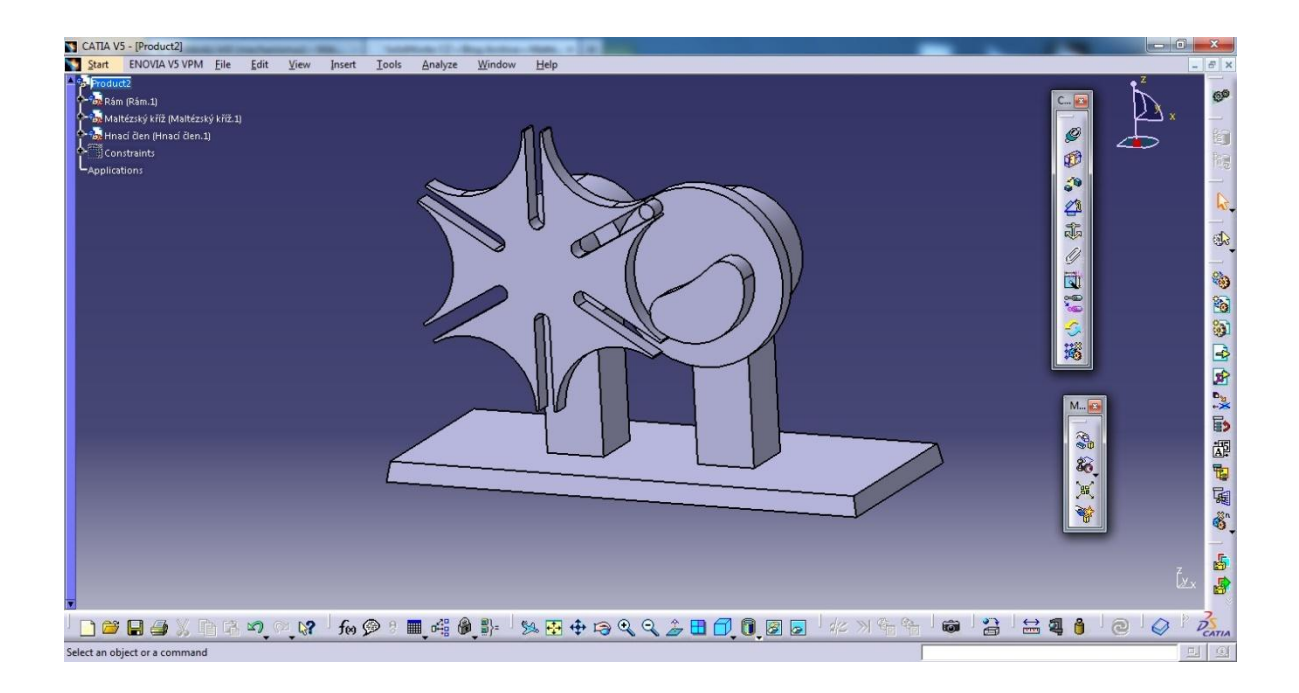

*Obr. 37 – Catia [25][26][27]*

| E                                                                                      | Ы<br>$\sim$ $\sim$ $\sim$<br>Solid Edge ST3 - Sestava - [Sestava1]                                                                                                    | $\blacksquare$                                                                                                    | $\mathbf{x}$                   |
|----------------------------------------------------------------------------------------|----------------------------------------------------------------------------------------------------|----------------------------------------------------------------------------------------------------|--------------------------------|
|                                                                                        | Domů<br>Prvky<br>Konstrukce vstřikovací formy<br>PMI<br>Simulace<br>Kontrola<br>Nástroje<br>Zobrazení                                                                                                    |                                                                                                    | $Q - B X$                      |
| u<br>Vložit                                                                            | Přetáhnout komponentu<br>2012年10日<br>恒少<br>眧<br>€<br>ł<br>学品<br>暂<br>$\beta$<br>$\overline{\overline{\mathfrak g}}$<br>飞出<br>や<br>8<br>師品2番<br>$\oplus$<br>Přemístit komponenty<br>Skica<br>Vytvořit součást Sestavit<br>na místě<br>Vybrat<br>暗印<br><b>参唱·</b><br>$\overline{\xi}_{\text{eff}}$<br>$B0 \nless U$<br>$\mathbf{r}'$<br>Nahradit součást<br>$\overline{\Phi}$<br>$\sim$<br>Schránka<br>Vybrat<br>Skica<br>Sestavit<br>Vazby<br>Upravit | $\int_{0}^{0}$<br>凸<br>÷<br>- 嗯<br>监<br>Pole Zrcadlit<br>6de 5 o 2 a<br>Přepnout<br>okna -<br>Pole<br>Okno<br>Konfigurace |                                |
| $\overline{\mathbb{G}}$<br>蚯<br>$\odot$<br><b>RESERVIT MARK</b><br>$\blacksquare$<br>图 | ,,,,,,,,,,,<br>Sestava1<br>E Couřadnicové systémy<br>E C Referencní roviny<br>Hnací_len.par:1<br>⊠<br>Maltézský k_í_.par:1<br>$\blacksquare$<br>V F Rám.par:1<br>z                                                                                                    |                                                                                                    |                                |
|                                                                                        | Panel výzev                                                                                                    |                                                                                                    | $A^A A^* \approx \mp 9 \times$ |
|                                                                                        |                                                                                                    |                                                                                                    |                                |
|                                                                                        |                                                                                                    | Najít příkaz<br>$\overline{0}$<br>0 (počet vybraných položek)                                                             | $\Theta$                       |

*Obr. 38 – SolidEdge [25][26][27]*

<span id="page-49-0"></span>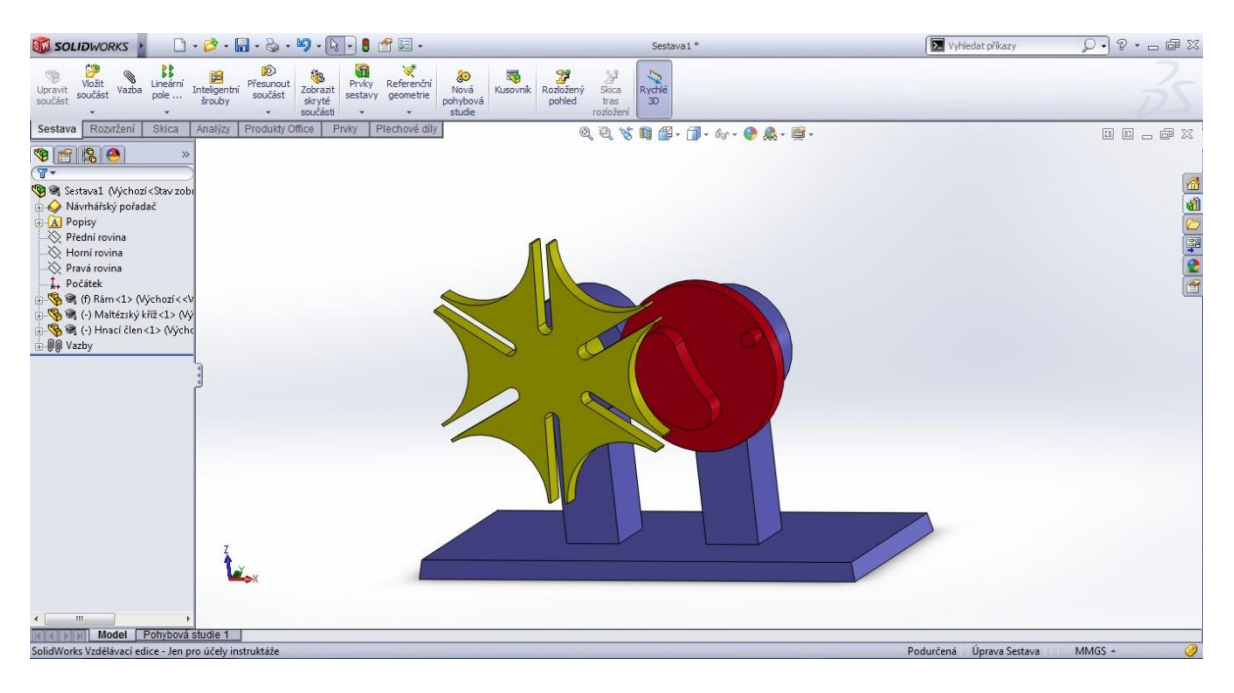

*Obr. 39 – SolidWorks [25][26][27]*

<span id="page-49-1"></span>I přes zjištěné nedostatky vzhledem k ceně, dovednostem, nástrojových doplňcích a přehlednosti vyhovuje až třetí zmiňovaný systém, který nabízí nespornou výhodu v tomhle směru. Může se využít od prvního návrhu přes optimalizaci až k virtuální prezentaci.

# <span id="page-50-0"></span>**7 VÝHODY A NEVÝHODY**

Další kapitola se plně zabývá předešlými kreslícími 3D CAD programy. Obsahuje kompletní podrobnější informace o softwarech Catia, SolidEdge a SolidWorks ve formě několika tabulek. V klasickém slova smyslu jsou data zaznamenána do způsobu "pro" a "proti".

<span id="page-50-1"></span>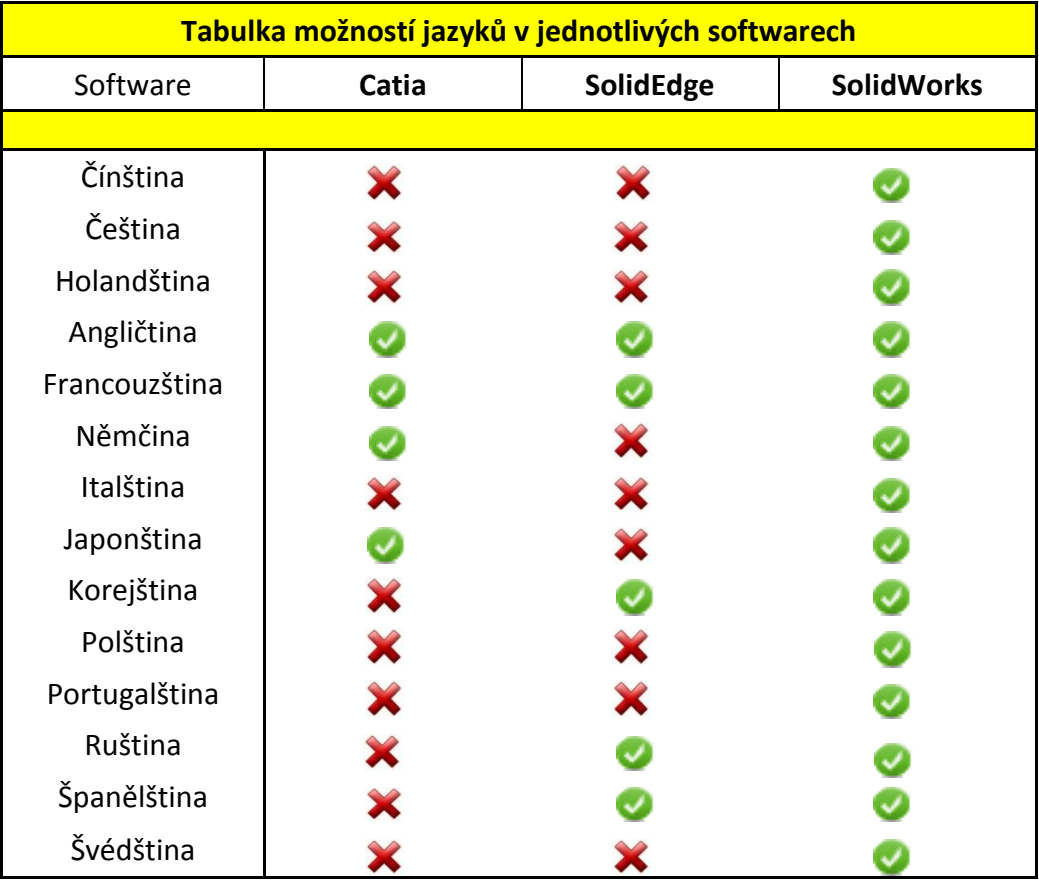

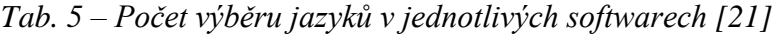

*Tab. 6 – Operační systémy pro požadující funkčnost [21]*

<span id="page-50-2"></span>

| Tabulka operačních systémů pro požadující funkčnost |       |           |                   |  |  |  |
|-----------------------------------------------------|-------|-----------|-------------------|--|--|--|
| Software                                            | Catia | SolidEdge | <b>SolidWorks</b> |  |  |  |
|                                                     |       |           |                   |  |  |  |
| Windows 7                                           | X     |           |                   |  |  |  |
| <b>Windows Vista</b>                                |       |           |                   |  |  |  |
| Windows XP                                          |       |           |                   |  |  |  |

Z tab. 05 a 06 jasně vyplývá, že 1. místo získal SolidWorks. Obsahuje mimo jiné všechny dostupné jazyky a také možnost práce na všech typech operačních systémů Windows.

<span id="page-51-0"></span>

| Tabulka zapisovatelných souborů |                       |                      |                                     |  |  |  |  |
|---------------------------------|-----------------------|----------------------|-------------------------------------|--|--|--|--|
| Software                        | Catia                 | <b>SolidEdge</b>     | <b>SolidWorks</b>                   |  |  |  |  |
|                                 |                       |                      |                                     |  |  |  |  |
| <b>ACIS</b>                     | ×                     |                      |                                     |  |  |  |  |
| <b>ACIS SAT</b>                 | $\blacktriangleright$ |                      |                                     |  |  |  |  |
| <b>CAT Analysis</b>             |                       |                      |                                     |  |  |  |  |
| <b>CAT Drawing</b>              | Ø                     |                      |                                     |  |  |  |  |
| <b>CAT FCT</b>                  | Ø                     |                      |                                     |  |  |  |  |
| <b>CAT Knowledge</b>            | ଡୁ                    |                      |                                     |  |  |  |  |
| <b>CAT</b> Material             | Ø                     |                      |                                     |  |  |  |  |
| <b>CAT Process</b>              | Ø                     |                      |                                     |  |  |  |  |
| <b>CAT Raster</b>               | Ø                     |                      | 00000000xxxxxxxxxxxx                |  |  |  |  |
| <b>CAT Resource</b>             | Ø                     |                      |                                     |  |  |  |  |
| <b>CAT</b> Shape                | Ø                     |                      |                                     |  |  |  |  |
| <b>CAT SWL</b>                  | Ø                     | <b>xxxxxxxxxxxxx</b> |                                     |  |  |  |  |
| <b>CAT</b> System               | Ø                     |                      |                                     |  |  |  |  |
| <b>CATPART</b>                  |                       |                      |                                     |  |  |  |  |
| <b>CATPRODUCT</b>               | ၜၜ                    |                      |                                     |  |  |  |  |
| <b>CCD</b>                      |                       |                      |                                     |  |  |  |  |
| <b>DLV</b>                      | $\frac{3}{2}$         |                      |                                     |  |  |  |  |
| DLV4                            |                       |                      |                                     |  |  |  |  |
| <b>DWG</b>                      | XXXXX                 |                      |                                     |  |  |  |  |
| <b>DXF</b>                      |                       |                      |                                     |  |  |  |  |
| <b>HOOPS</b>                    |                       |                      |                                     |  |  |  |  |
| HPGL/PLT                        |                       |                      |                                     |  |  |  |  |
| <b>IGES</b>                     |                       |                      |                                     |  |  |  |  |
| <b>IGS</b>                      |                       |                      |                                     |  |  |  |  |
| <b>JPEG</b>                     |                       |                      |                                     |  |  |  |  |
| JT                              |                       |                      |                                     |  |  |  |  |
| <b>MAP</b>                      |                       |                      |                                     |  |  |  |  |
| Microstaion                     |                       |                      |                                     |  |  |  |  |
| Parasolid                       |                       |                      |                                     |  |  |  |  |
| PARASOLID XT                    |                       |                      |                                     |  |  |  |  |
| PDF                             |                       |                      |                                     |  |  |  |  |
| <b>PROE</b>                     |                       |                      |                                     |  |  |  |  |
| <b>SAT</b>                      |                       |                      |                                     |  |  |  |  |
| SolidWorks                      |                       |                      |                                     |  |  |  |  |
| <b>STEP</b>                     | xxxxxxxxxxxx          | Oxoxxxxxx            | $x \circ 0 \circ 0 \circ 0 \circ 0$ |  |  |  |  |
| <b>STL</b>                      |                       |                      |                                     |  |  |  |  |
| <b>STP</b>                      |                       |                      |                                     |  |  |  |  |
| TIF/TIFF                        |                       |                      |                                     |  |  |  |  |
| <b>WRL</b>                      |                       |                      |                                     |  |  |  |  |
| $\rm XGL$                       |                       |                      |                                     |  |  |  |  |
| <b>XML</b>                      |                       |                      |                                     |  |  |  |  |

*Tab. 7 – Typy zapisovatelných a čitelných souborů [21]*

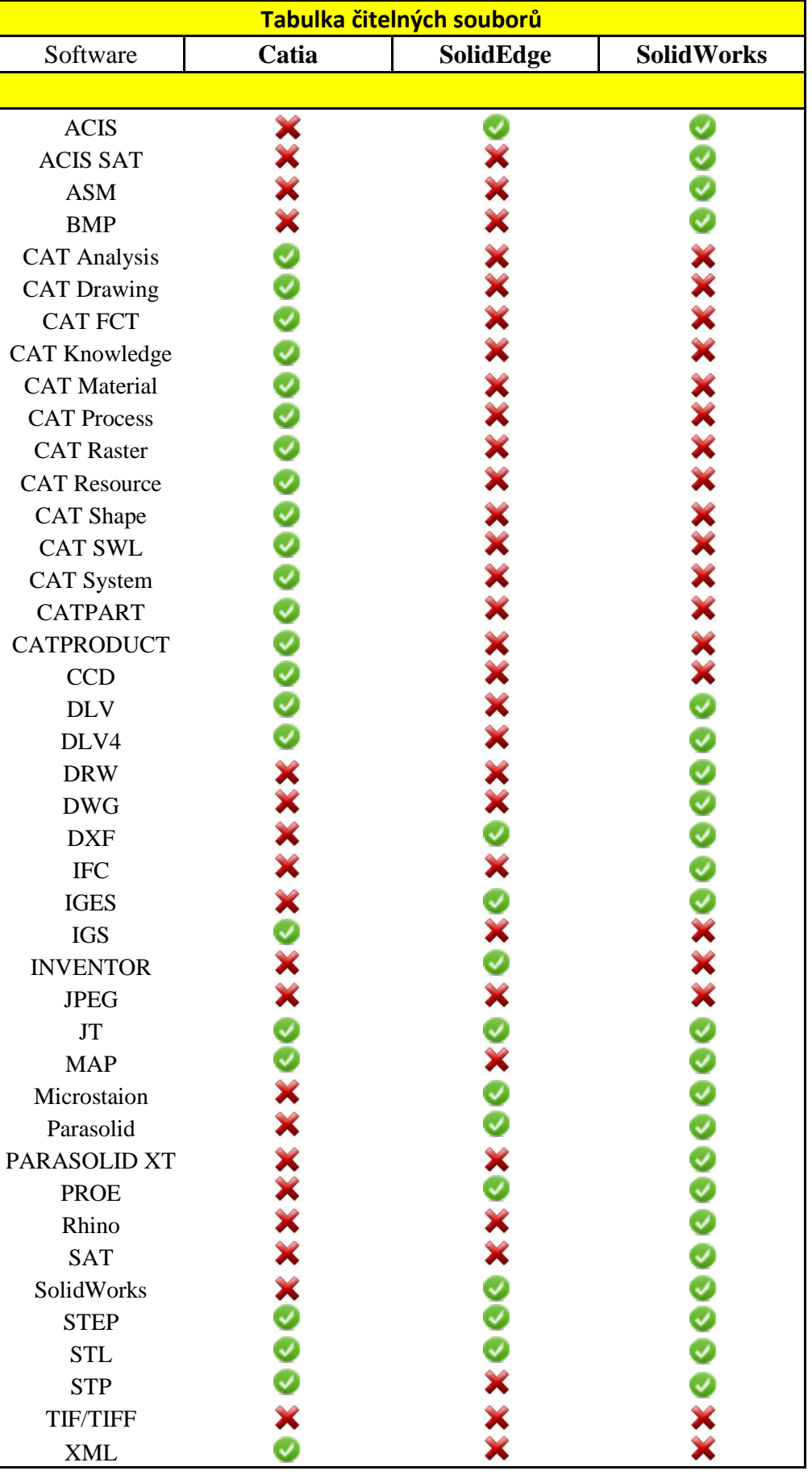

Možnost zapisování a čtení v mnoha typech souborů je někdy nejdůležitějším aspektem pro komunikaci se zákazníkem. V tab. 07, která je rozdělena na dvě části, můžeme zjistit jaké soubory uvedeného typu jsou aplikace schopny otevřít a do jakých zase naopak uložit. První část ukázala, že ze 41 typů souborů jich může Catia přečíst hned větší polovinu a ve druhé části ze 42 typů tomu také není jinak.

<span id="page-53-0"></span>

| Nástroje, funkce a efekty         |        |                  |                   |  |  |
|-----------------------------------|--------|------------------|-------------------|--|--|
| Software                          | Catia  | <b>SolidEdge</b> | <b>SolidWorks</b> |  |  |
|                                   |        |                  |                   |  |  |
| 2D kreslení                       |        |                  |                   |  |  |
| 3D modelování                     |        |                  |                   |  |  |
| Barevný rozsah                    |        |                  |                   |  |  |
| Přihlašování                      |        |                  |                   |  |  |
| Přizpůsobitelné nastavení rozsahu |        |                  |                   |  |  |
| Designové prvky knihovny          |        |                  |                   |  |  |
| Drag - Drop Modelování            |        |                  |                   |  |  |
| Vysouvání 3D Modely z 2D vzorů    |        |                  |                   |  |  |
| Generování 2D výkresů z 3D vzorů  |        |                  |                   |  |  |
| Hatching editor                   |        |                  |                   |  |  |
| Importovat existující vzory       |        |                  |                   |  |  |
| Průhlednost vrstvy                | X<br>Ø |                  |                   |  |  |
| Makro instrukce                   |        |                  |                   |  |  |
| Číselný objekt nástroje           |        |                  |                   |  |  |
| Parametrické modelování           |        |                  |                   |  |  |
| Snap - Grip funkčnost             |        |                  |                   |  |  |
| Měřící nástroj                    |        |                  |                   |  |  |
| Textové pole                      |        |                  |                   |  |  |
| Struktura knihovny                |        |                  |                   |  |  |
| Animace                           |        |                  |                   |  |  |
| Osvětlení                         |        |                  |                   |  |  |
| Fotorealistická vizualizace       |        |                  |                   |  |  |
| Návody skrz virtuální prohlídky   |        |                  |                   |  |  |

*Tab. 8 – Souhrn nástrojů, funkcí a efektů [21]*

Nástroje a funkce tvoří základ univerzálního a moderního 3D CAD systému. Patří také do podmínek pro výběr vhodného programu. Z poslední tab. 08 vyplývá, že žádná již z předem jmenovaných aplikací nezahrnuje všechny patřičné funkce a jsou proto neustále zdokonalovány.

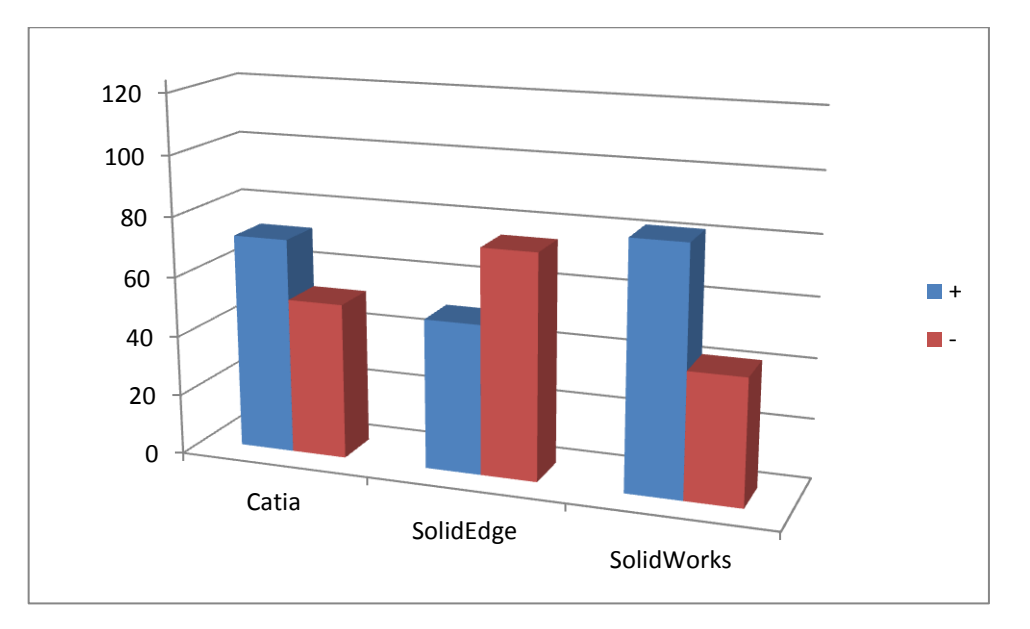

# <span id="page-54-0"></span>**7.1 Grafické znázornění**

Z pěti předešlých tabulek byl sestrojen graf, ze kterého je jednoduché zjistit, který produkt si vedl nejlépe. Modrá barva označuje množství elementů, které software obsahuje nebo nabízí a červená naopak.

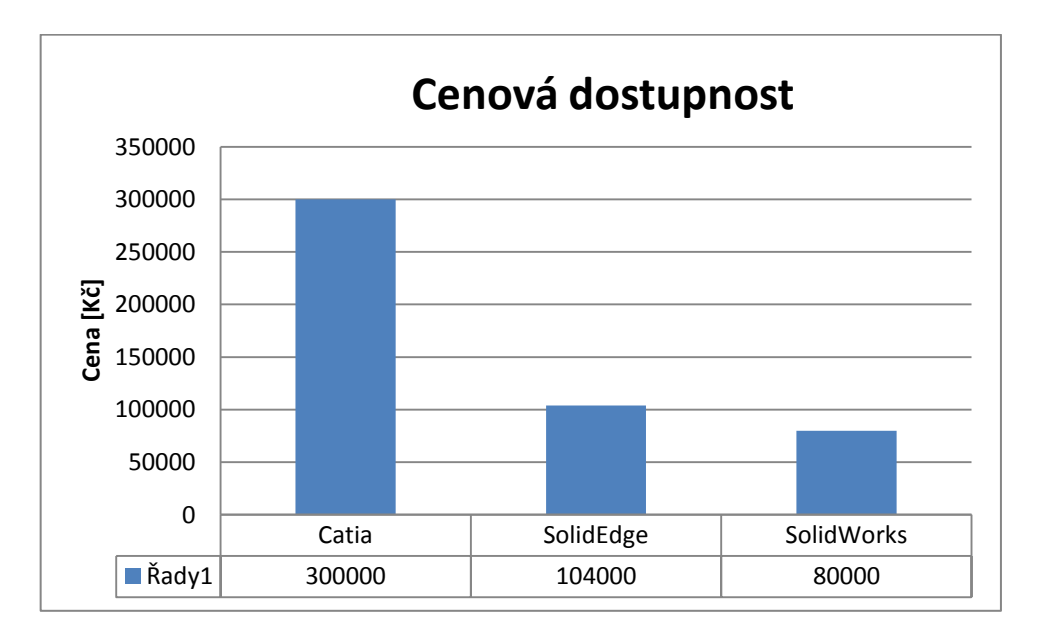

Poslední graf zobrazuje cenovou dostupnost daných sortimentů. Přesná cena prvního systému není zveřejněna, ale s celkovým množstvím doplňků se pohybuje mezi 300 000 – 600 000 Kč (s DPH).

## <span id="page-55-0"></span>**7.2 Animace maltézského kříže**

V pohybové simulaci se počáteční podmínky skládají z počátečního uspořádání mechanismu. Animace ukazuje jeho konfiguraci v po sobě jdoucích časových rámcích. Poskytuje také celkový pohled na to, jak se zařízení chová. [28]

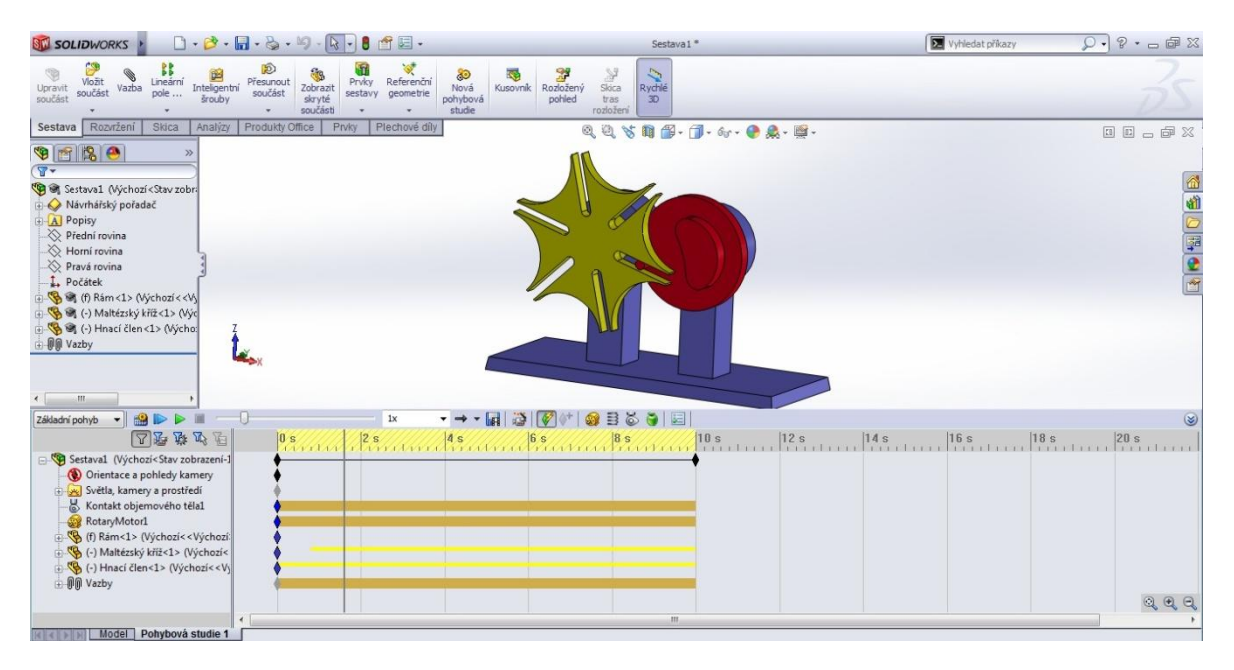

*Obr. 40 – Animace maltézského kříže [25][26][27]*

<span id="page-55-1"></span>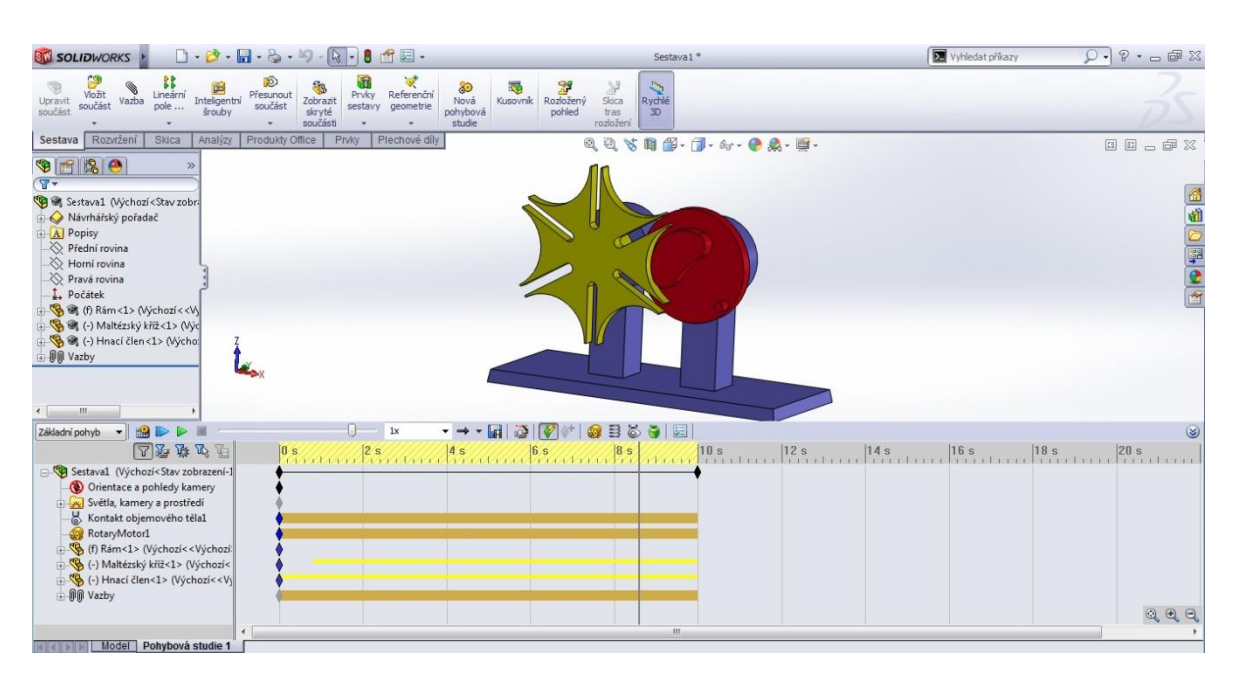

<span id="page-55-2"></span>*Obr. 41 – Animace maltézského kříže [25][26][27]*

## <span id="page-56-0"></span>**7.3 Animace svěráku**

Stejně jako u předchozího příkladu simulace bylo počáteční uspořádání plně určeno pomocí vazeb (soustředně a sjednoceno).

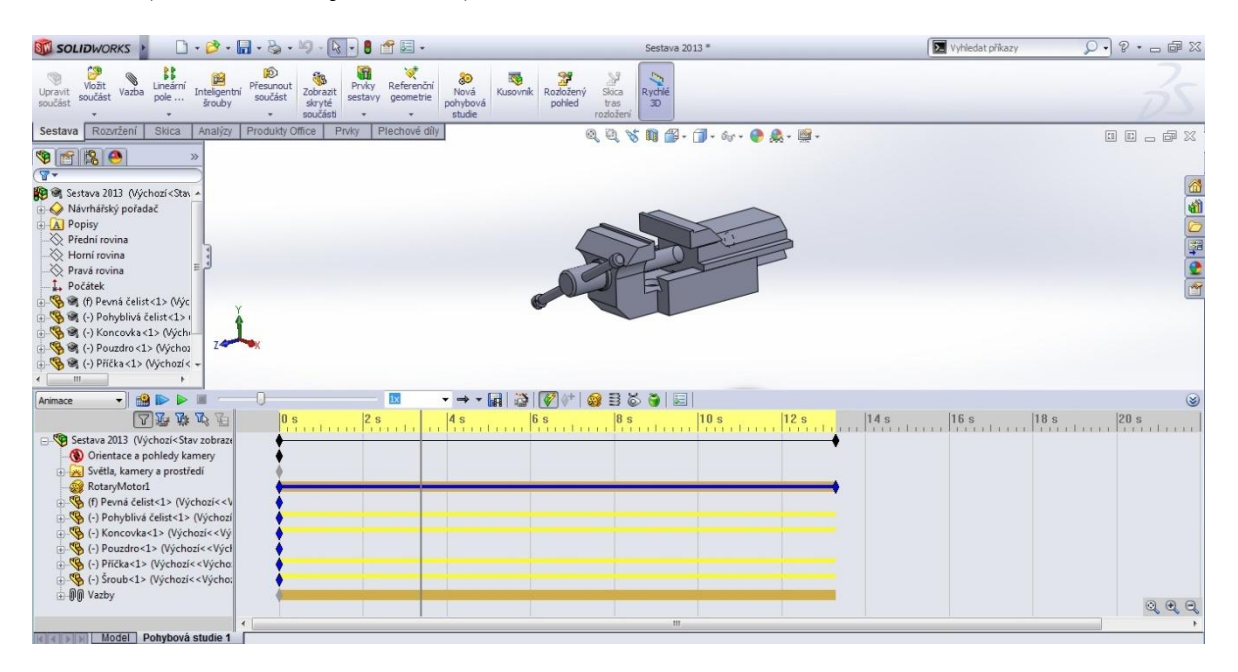

*Obr. 42 – Animace pohybu čelistí u svěráku [7]*

<span id="page-56-1"></span>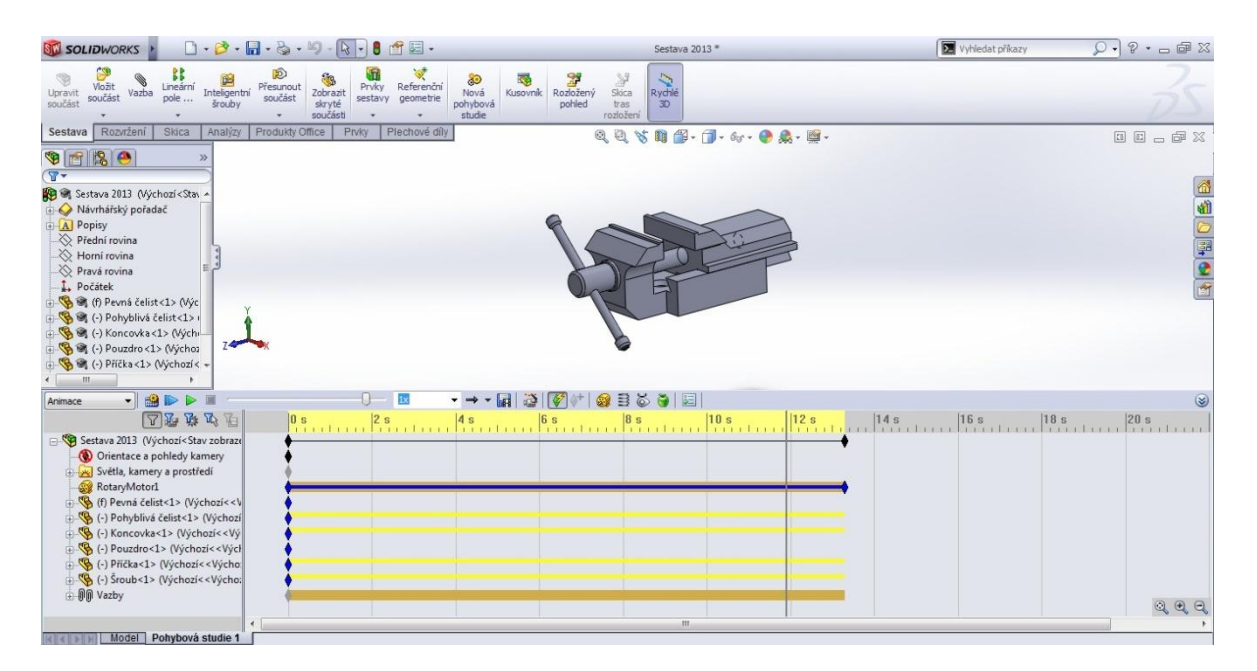

<span id="page-56-2"></span>*Obr. 43 – Animace pohybu čelistí u svěráku [7]*

# <span id="page-57-0"></span>**ZÁVĚR**

Bakalářská práce se zabývá základním popisem produktu SolidWorks, který umožňuje uživatelům využívat veškerých výhod a zároveň si zachovat komfort a návyky pro práci v operačních systémech Windows. Se samotným vznikem bylo popsáno rozdělení programu do několika obchodních skupin s popisem, jaké produkty jednotlivá sekce obsahuje a jaký druh operací lze s nimi provádět. V další části jsou podrobněji charakterizovány funkce od 2D tvorby skic, modelování 3D součástí, tvorby sestav až po výkresovou dokumentaci.

Jelikož má každá firma své konkrétní požadavky pro volbu CAD systému, cílem další části této práce byly mým způsobem popsány příbuzné 3D CAD aplikace stejného druhu a prodiskutovány jejich výhody a nevýhody. Pro objektivní posouzení byly zprostředkovány totožné způsoby vymodelováním sestav a to v programech Catia, SolidEdge a SolidWorks.

Na základě mnou vytvořeného hodnocení bylo zjištěno, že základní požadavky splňují všechny systémy. Ačkoliv programy jsou svými dosavadními funkcemi téměř identické, tak se nejvhodnějším softwarem díky veškerým faktorům jeví produkt společnosti Dassault Systemes SolidWorks. Závěrem mé práce jsem vytvořil animace ve zmiňovaném programu, které jsou doloženy na příslušném CD.

# <span id="page-58-0"></span>**SEZNAM POUŽITÉ LITERATURY**

- [1] Historie společnosti | 3D modelovani a 3D CAD software | SolidWorks Corporation. *3D modelovani a 3D CAD software | SolidWorks Corporation* [online]. 2011 [cit. 2013-01-25]. Dostupné z: [http://www.solidworks.cz/o](http://www.solidworks.cz/o-spolecnosti/historie-spolecnosti/)[spolecnosti/historie-spolecnosti/](http://www.solidworks.cz/o-spolecnosti/historie-spolecnosti/)
- [2] Archiv verzí | SolidVision. SolidVision [online]. 2010 [cit. 2013-02-05]. Dostupné z: [http://www.solidvision.cz/archiv-verzi/?search\\_vyraz\[0\]=|n|historie&search\\_](http://www.solidvision.cz/archiv-verzi/?search_vyraz%5b0%5d=|n|historie&search_) vyraz[1]=|n|verzi&search\_zvyrazni=true
- [3] SolidWorks | TOP TECH s.r.o. *Autorizovaný prodejce SolidWorks a SolidCAM | TOP TECH s.r.o.* [online]. 2007 [cit. 2013-02-05]. Dostupné z: http://www.toptech.cz/SA531B1147C1147D0S0-solidworks.html
- [4] Úrovně systému SolidWorks | SolidWorks. *3E Praha Engineering - dodávky a podpora CAD/CAM/PDM systémů* [online]. [cit. 2013-04-30]. Dostupné z: http://www.3epraha.cz/SolidWorks/produkty-solidworks/prehled-systemu-Solidworks/urovne-systemu-solidworks
- [5] 2012 Nápověda SolidWorks Skicování. *SolidWorks Web Help* [online]. 1995- 2013 **cit.** 2013-05-01]. Dostupné z: http://help.solidworks.com/2012/Czech/solidworks/sldworks/c\_sketching.htm
- [6] 2012 Nápověda SolidWorks Přijímání prvků. *SolidWorks Web Help* [online]. 1995-2013 [cit. 2013-05-01]. Dostupné z: [http://help.solidworks.com/2012/Czech/solidworks/sldworks/accepting\\_features.h](http://help.solidworks.com/2012/Czech/solidworks/sldworks/accepting_features.htm) [tm](http://help.solidworks.com/2012/Czech/solidworks/sldworks/accepting_features.htm)
- [7] VLÁČILOVÁ, Hana, Milena VILÍMKOVÁ a Martin FREIBAUER. *Základy práce v CAD systému SolidWorks*. 2. vyd. Brno: Computer press, 2010, s. 328. ISBN 9788025125045
- [8] 2012 Nápověda SolidWorks Přehled prvků. *SolidWorks Web Help* [online]. 1995-2013 [cit. 2013-03-10]. Dostupné z: [http://help.solidworks.com/2012/Czech/SolidWorks/sldworks/Features\\_Overview](http://help.solidworks.com/2012/Czech/SolidWorks/sldworks/Features_Overview.htm?id=82782639a4d540519c2490a5c5963fc1#Pg0) [.htm?id=82782639a4d540519c2490a5c5963fc1#Pg0](http://help.solidworks.com/2012/Czech/SolidWorks/sldworks/Features_Overview.htm?id=82782639a4d540519c2490a5c5963fc1#Pg0)
- [9] 2012 Nápověda SolidWorks Ikony vazeb ve stromu FeatureManager. *SolidWorks Web Help* [online]. 1995-2013 [cit. 2013-04-15]. Dostupné z: http://help.solidworks.com/2012/Czech/SolidWorks/sldworks/Mate\_Icons\_in\_the \_FeatureManager\_Design\_Tree.htm?id=e1548e9465824c3191b633bbd7c05bf1#P g0
- [10] DRASTÍK, František. *Technické kreslení I: pravidla tvorby výkresů*. 1. vyd. Ostrava: Montanex a.s., 2005. ISBN 80-7225-195-3
- [11] Výhody systému | SolidWorks. *SolidWorks - CAD systém od 3E Praha Engineering* [online]. 2009 [cit. 2013-05-01]. Dostupné z: http://www.3epraha.cz/SolidWorks/proc-solidworks/vyhody-systemu-solidworks
- [12] Simulation Analýzy a simulace | SolidWorks. *SolidWorks - CAD systém od 3E Praha Engineering* [online]. 2009 [cit. 2013-05-01]. Dostupné z: [http://www.3epraha.cz/SolidWorks/produkty-solidworks/simulation-overeni](http://www.3epraha.cz/SolidWorks/produkty-solidworks/simulation-overeni-navrhu)[navrhu](http://www.3epraha.cz/SolidWorks/produkty-solidworks/simulation-overeni-navrhu)
- [13] CATIA. *CATIA Home* [online]. Liberec, 2011 [cit. 2013-04-15]. Dostupné z: http://www.catia.cz/CATIA.10.0.html
- [14] Optimise CATIA Settings for Large Assemblies | CATIA reseller South Africa | CATIA CAD CAM | CAD CAM Software | CDC | PLM Solutions. *CATIA reseller South Africa | CATIA CAD CAM | CAD CAM Software | CDC | CNC Design Consultants* [online]. 2010 [cit. 2013-05-10]. Dostupné z: [http://www.cdcza.co.za/wp-content/uploads/2010/07/Cache\\_4.jpg](http://www.cdcza.co.za/wp-content/uploads/2010/07/Cache_4.jpg)
- [15] IBM PLM V6 System Requirements 2011x, 2011, 2010x, 2010, 2009x, 2009 -United States. *IBM - United States* [online]. 2010 [cit. 2013-05-10]. Dostupné z: http://www-01.ibm.com/support/docview.wss?uid=swg27012978&aid=1
- [16] O Solid Edge: Siemens PLM Software. *Siemens Global Website* [online]. 1996 2013 **components** [cit. 2013-05-10]. Dostupné z: http://www.plm.automation.siemens.com/cz\_cz/products/velocity/solidedge/overv iew/index.shtml
- [17] Solid Edge with Synchronous Technology 3: Raising the Bar on Hybrid CAD | Virtual Desktop. *DE - Desktop Engineering - Technology for Design Engineering* [online]. 2013 [cit. 2013-05-10]. Dostupné z: http://www.deskeng.com/virtual\_desktop/?p=2730
- [18] Solid Edge System Requirements: Siemens PLM Software ČESKÁ REPUBLIKA. *Siemens Global Website* [online]. 1996 - 2013 [cit. 2013-05-10]. Dostupné z: http://www.plm.automation.siemens.com/cz\_cz/products/velocity/solidedge/overv iew/system\_requirements.shtml
- [19] CAT5Works Ready for 2012. *CCE - Engineering Software | Development Tools | Services* [online]. 2013 [cit. 2013-05-10]. Dostupné z: [http://www.cadcam](http://www.cadcam-e.com/news/122/CAT5Works-SolidWorks-2012-CATIA-V5-R21.aspx)[e.com/news/122/CAT5Works-SolidWorks-2012-CATIA-V5-R21.aspx](http://www.cadcam-e.com/news/122/CAT5Works-SolidWorks-2012-CATIA-V5-R21.aspx)
- [20] SolidWorks | TOP TECH s.r.o. *Autorizovaný prodejce SolidWorks a SolidCAM | TOP TECH s.r.o.* [online]. 2007 [cit. 2013-03-10]. Dostupné z: http://www.toptech.cz/index\_eshop.php?actmain=531&kod\_a0=1147&kod\_a=1147&kod\_r=0&a ct=search&search=&razeni=0&zaznam\_listu=20&c\_listu=3&pocet\_nalistu=10
- [21] CATIA Version 6 vs Solid Edge ST4 vs SolidWorks Premium 2012. *FindThe-Best.com | Find. Compare. Decide.* [online]. 2013 [cit. 2013-05-10]. Dostupné z: [http://cad-software.findthebest.com/compare/12-21-24/CATIA-Version-6-vs-](http://cad-software.findthebest.com/compare/12-21-24/CATIA-Version-6-vs-Solid-Edge-ST4-vs-SolidWorks-Premium-2012)[Solid-Edge-ST4-vs-SolidWorks-Premium-2012](http://cad-software.findthebest.com/compare/12-21-24/CATIA-Version-6-vs-Solid-Edge-ST4-vs-SolidWorks-Premium-2012)
- [22] ENGINEERING.com CATIA Education Centre CATIA V5. *ENGINEERING.com CATIA Education Centre* [online]. 2013 [cit. 2013-05-10]. Dostupné z: http://www.catiastudent.com/Products/CATIA-V5.aspx
- [23] Technofirm Solutions LLP: Solid Edge. *Technofirm Solutions LLP* [online]. 2010 [cit. 2013-05-10]. Dostupné z: <http://www.technofirmsolutions.blogspot.cz/2012/06/solid-edge.html>
- [24] Solidworks Logo Updated | SWUGN-UK, The SolidWorks User Group Network for the UK. *SWUGN-UK, The SolidWorks User Group Network for the UK* [online]. 2013 [cit. 2013-05-10]. Dostupné z: http://www.swugnuk.co.uk/2011/04/solidworks-logo-updated/
- [25] SolidWorks CZ » Blog Archive » Maltézský kříž #1: Hnací člen + rám. *CAXMIX.cz* [online]. 2012 [cit. 2013-01-25]. Dostupné z: http://solidworks.caxmix.cz/maltezsky-kriz-1-hnaci-clen-ram/
- [26] SolidWorks CZ » Blog Archive » Maltézský kříž #2: Hnací člen Maltézský kříž. *CAXMIX.cz* [online]. 2012 [cit. 2013-01-25]. Dostupné z: <http://solidworks.caxmix.cz/maltezsky-kriz-2-hnaci-clen-maltezsky-kriz/>
- [27] SolidWorks CZ » Blog Archive » Maltézský kříž #3: Sestava. *CAXMIX.cz* [online]. 2012 [cit. 2013-01-25]. Dostupné z: [http://solidworks.caxmix.cz/maltezsky](http://solidworks.caxmix.cz/maltezsky-kriz-3-sestava/)[kriz-3-sestava/](http://solidworks.caxmix.cz/maltezsky-kriz-3-sestava/)
- [28] 2012 Nápověda SolidWorks Přehled animace. *SolidWorks Web Help* [online]. 1995 - 2013 [cit. 2013-05-14]. Dostupné z: http://help.solidworks.com/2012/Czech/solidworks/motionstudies/assembly\_moti on\_overview.htm

# <span id="page-62-0"></span>**SEZNAM POUŽITÝCH SYMBOLŮ A ZKRATEK**

- 2D Dvoudimenzionální, dvourozměrný
- 3D Trojdimenzionální, trojrozměrný
- CD Kompaktní disk
- CAD Computer Aided Design Počítačem podporované projektování
- CAM Computer Aided Manufacturing Přímé řízení výroby počítačem
- CAE Computer Aided Engineering Počítačová podpora inženýrských prací
- Catia Computer-Aided Three-Dimensional Interactive Application
- DPH Daň z přidané hodnoty
- LTM Levé tlačítko myši
- PTM Pravé tlačítko myši
- RTM Rolovací tlačítko myši

# <span id="page-63-0"></span>SEZNAM OBRÁZKŮ

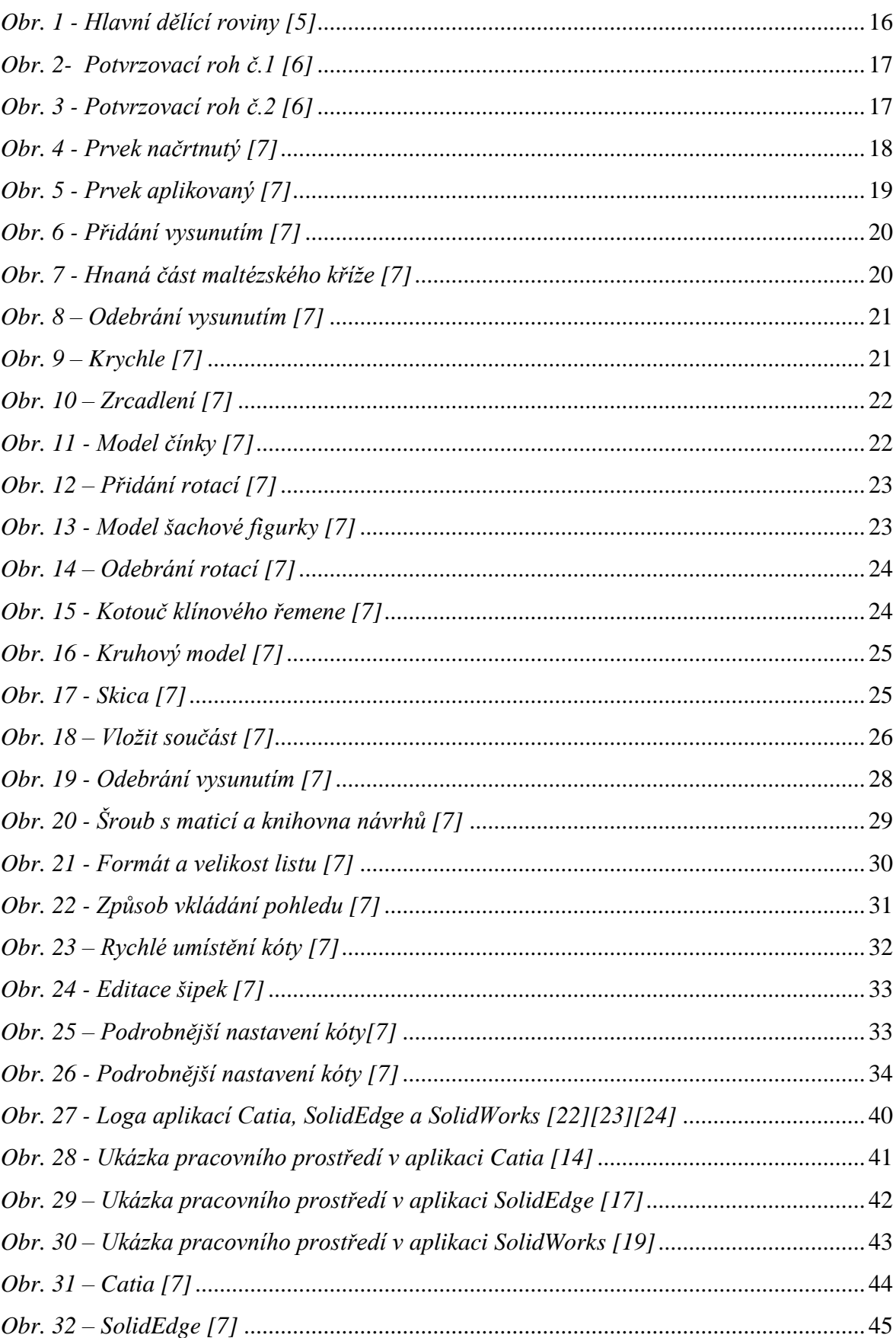

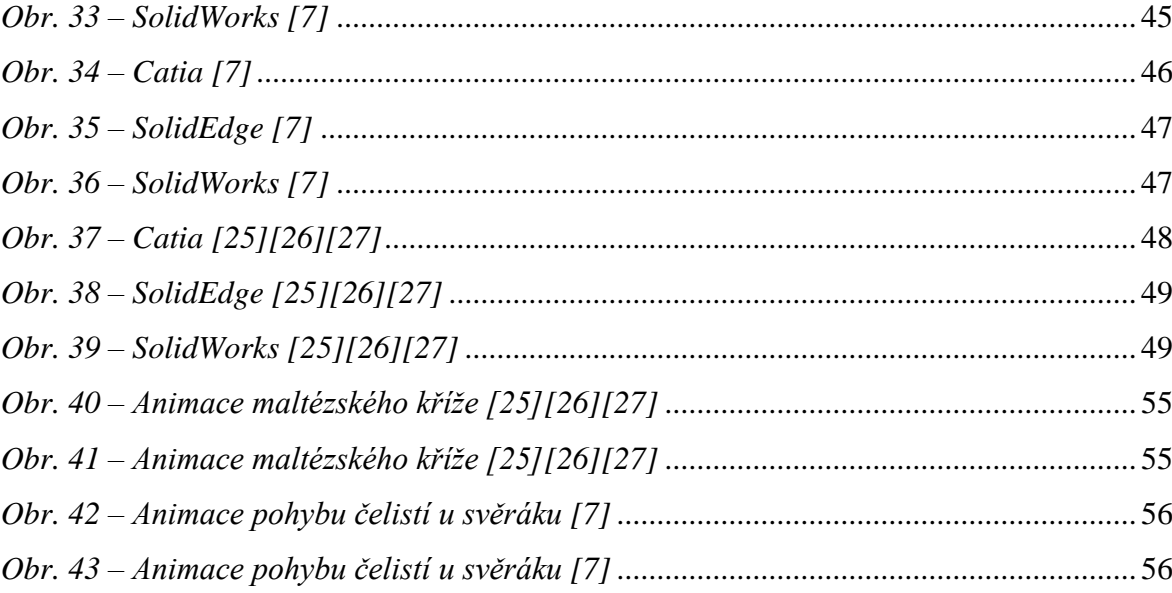

# <span id="page-65-0"></span>**SEZNAM TABULEK**

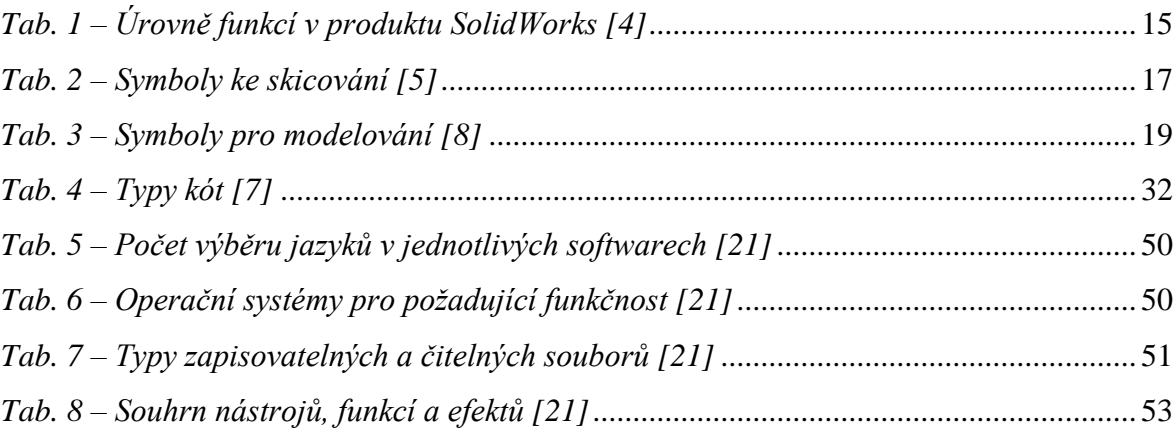

# <span id="page-66-0"></span>**SEZNAM PŘÍLOH**

- Příloha 1 Animace maltézského kříže ve formátu AVI
- Příloha 2 Animace pohybu čelistí u svěráku ve formátu AVI